# 主計專題研究報告

Budget, Accounting, Statistics Papers and Monographs Series

# 政府歲計會計資料多維度分析之應用

## 林文遠、周采蓉、吳宏達

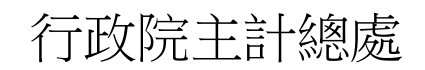

## Directorate-General of Budget, Accounting

and Statistics Executive Yuan R.O.C

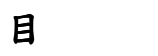

錄

# 頁次

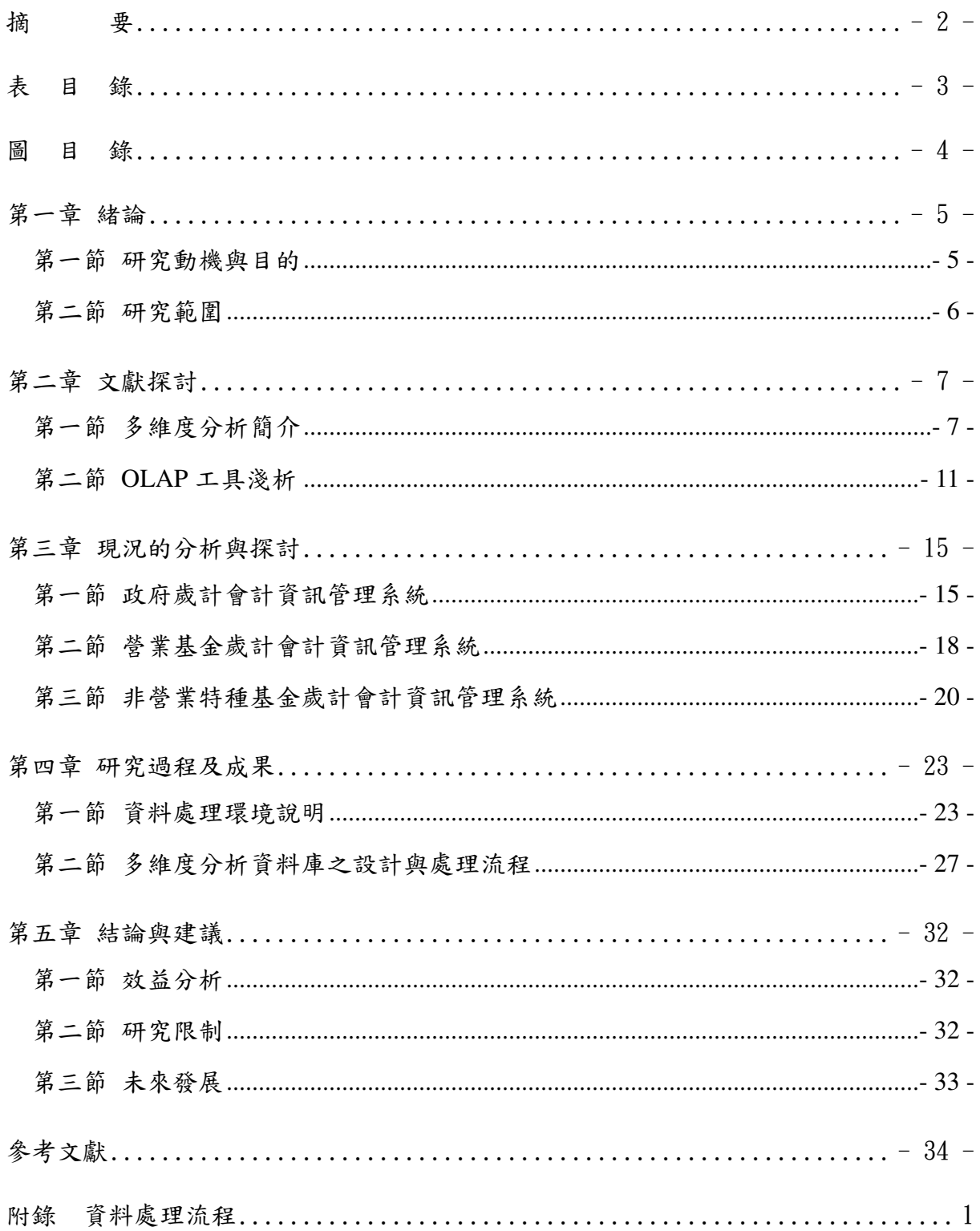

### 摘 要

行政院主計總處推行中央政府歲計會計資訊作業迄今已逾 30 餘年,隨 著資通訊科技的發展趨勢更新演進,及歲計會計相關法規增修訂與配合業 務需要,不斷擴大而功能愈趨完備,至今已頗具整體成效。因應機關內部 管理、以及民意機關、民眾監督政府施政之分析需求,本研究將分析現有 歲計會計資訊系統資料庫, 擷取並規劃決策支援及統計分析資料,以多維 度分析工具,提供預決算分析資料庫,期能提升資訊系統服務管理效能。

關鍵字:政府歲計會計、多維度分析、**OLAP**

# 表 目 錄

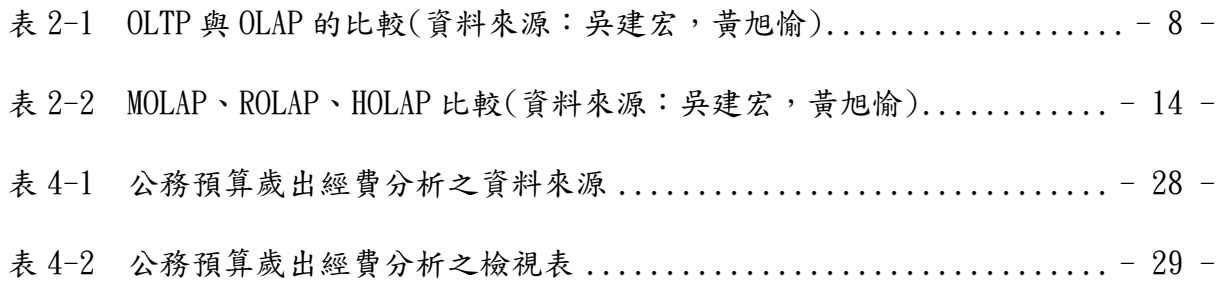

# 圖 目 錄

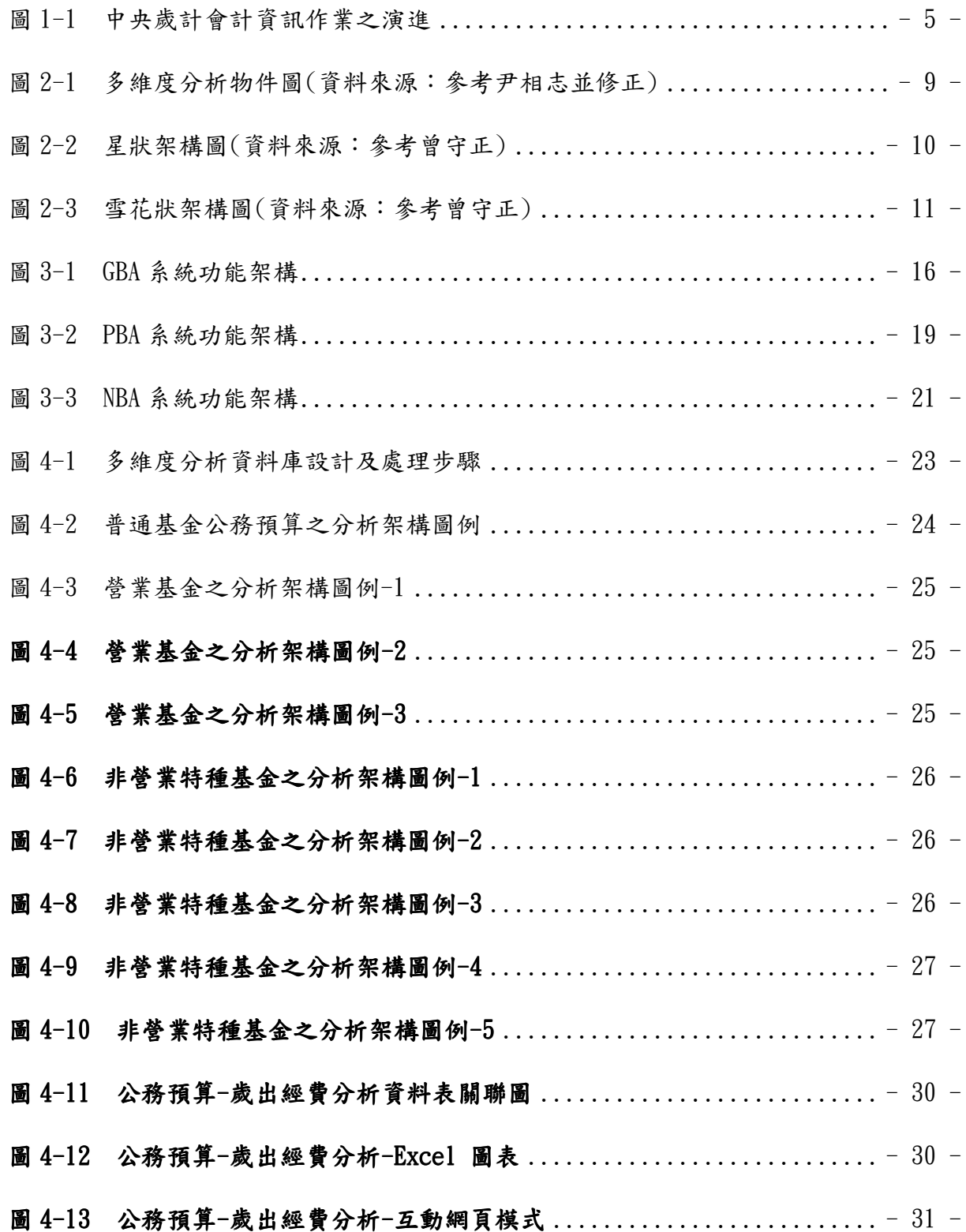

#### 第一章 緒論

#### 第一節 研究動機與目的

行政院主計總處推行中央政府歲計會計資訊作業迄今已逾 30 餘年,隨 著資通訊科技的發展趨勢更新演進,從大型主機的集中作業發展至以 PC 及 伺服器為主之分散作業,從本總處總預算、總會計、總決算系統擴展至各 公務機關之單位預算、會計及決算系統,以及各事業機構之附屬單位預決 算及基金會計系統等,歷經單機版、網路版、視窗版、網頁版等多次的變 革,作業範圍亦隨著歲計會計業務需要,不斷擴大而功能愈趨完備,至今 已頗具整體成效,廣為中央各級政府機關使用。

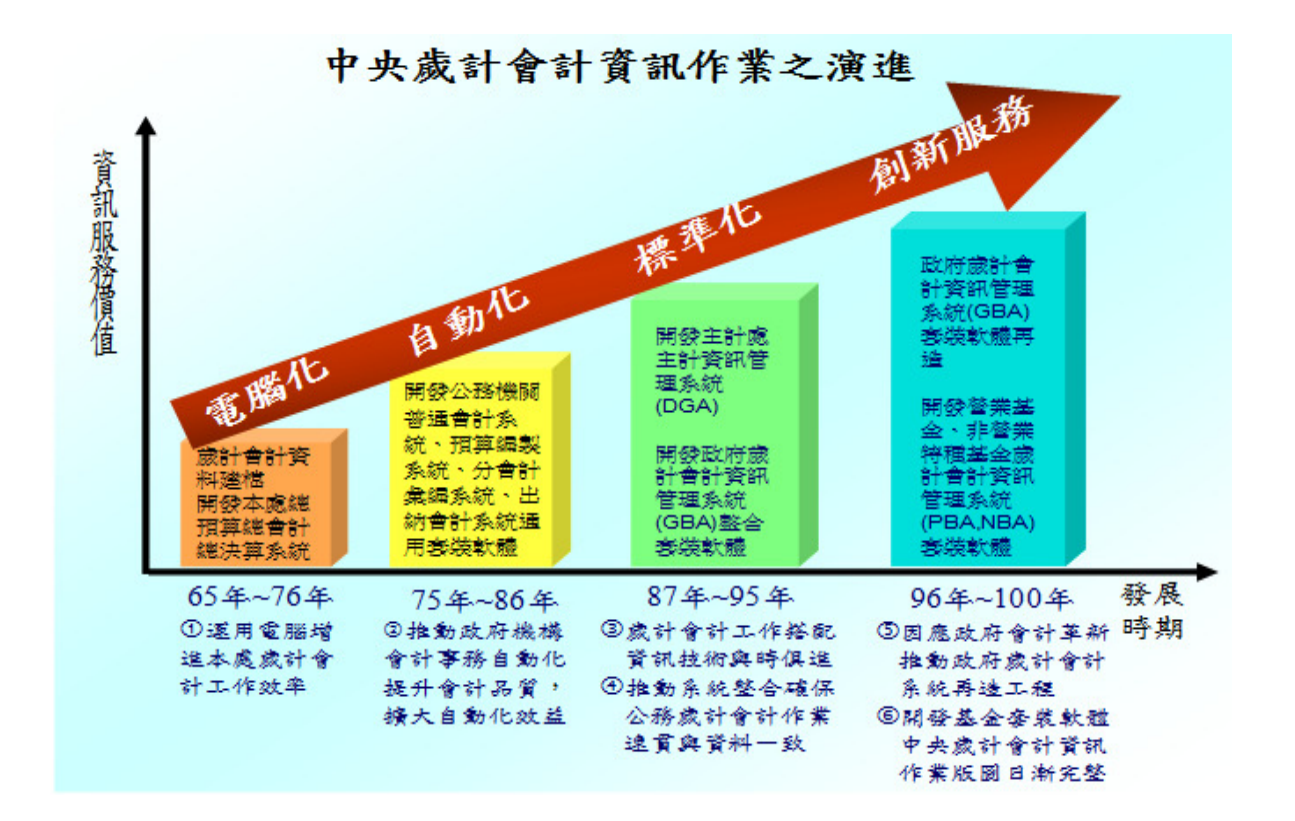

圖 1-1 中央歲計會計資訊作業之演進(資料來源:主計建制 80 週年紀念集)

隨著資訊科技應用普及,資訊作業不但要能滿足日常事務例行性處 理,同時亦須提供更多的分析資訊,以符合機關內部管理需要、以及民意 機關、民眾監督政府施政之需求。本總處各項主計資訊系統未來可朝發展 創新服務、提升資訊服務價值、改善服務品質的目標邁進。為達上述目標, 建議規劃導入決策支援與分析系統,運用多維度分析工具,提供分析資料 庫以為因應,期能提升資訊系統服務管理效能。

#### 第二節 研究範圍

本總處現行之政府歲計會計資訊系統包括中央機關使用之「政府歲計 會計資訊管理系統」 (簡稱 GBA)、「營業基金歲計會計資訊管理系統」 (簡 稱 PBA)、「非營業特種基金歲計會計資訊管理系統」(簡稱 NBA)、「主計 資訊管理系統」(簡稱 DGA )等及地方政府使用之「縣市預算會計暨財政系 統」。由於中央及地方政府之歲計會計處理相似,本研究範圍以中央機關 使用之 GBA、PBA、NBA 系統所建立之資料庫為範圍,地方政府歲計會計 可參照中央之分析結果加以應用。

#### 第二章 文獻探討

#### 第一節 多維度分析簡介

組織為管理資料通常會將日常交易資料儲存於個別資料庫中,這些資料 如果沒有系統化的處理保存,便會充斥散佈在組織的各個角落,但若能善 加處理,將會是組織的無價之寶。今日決策者面臨要作決策時,經常缺乏 合適及足夠的資訊可供參考,致使組織對其自身的商業智慧(Business Intelligence)需求日益殷切,希望能從舊有的資料中挖掘、分析出意義與事 實。

一般而言,我們可以將資料庫的應用模式粗分成兩大類,線上交易處理 (On-line Transaction Processing; OLTP),以及線上分析處理(On-line Analytical Processing; OLAP) 。

線上交易處理(OLTP)的主要功能在於短時間內處理大量的交易,由 於日常交易系統多使用關聯式資料庫,它的特性在快速完成資料的新增、 修改、刪除與查詢,為了達此目的,必須利用正規化(Normalization)的手 段將資料表拆解,儘量讓資料表之間不要有重複(Redundancy)相同的資 料,一旦資料需異動時,就可以保持最小的變動量。然而遇到複雜的查詢 動作,例如「A 商店於 2011 年銷售了多少金額的 Y 產品?」這樣的查詢, 它就必須結合不同的資料表,再進行加總運算,這對關聯式資料表會造成 相當大的負擔,效能也會明顯降低。因此線上分析處理(OLAP)便在此需 求下應運而生,簡單地說,它根據組織營運資訊的可彙總性來設計考量, 作部分資料反正規化,將資料結合到大資料表(稱為事實資料表),再針 對經常需要加總運算的欄位預先彙整(aggregation),如此在查詢時就便可 以在同一張資料表中取得結果,進而提升效能。

OLAP 一詞最早是 1993 年由 Edgar Frank Codd 博士所提出,主要是對 照 OLTP,Dr. Codd 深知關聯式資料庫在處理大量資料時會產生效能方面的 問題,於是以 OLAP 架構作為解救之道。OLAP 又經常被稱為多維度分析 (Multi-dimensional Analysis),這是從分析的角度而言,資料庫必須提供 多種面向讓使用者檢視資料,以利於資料的分析。

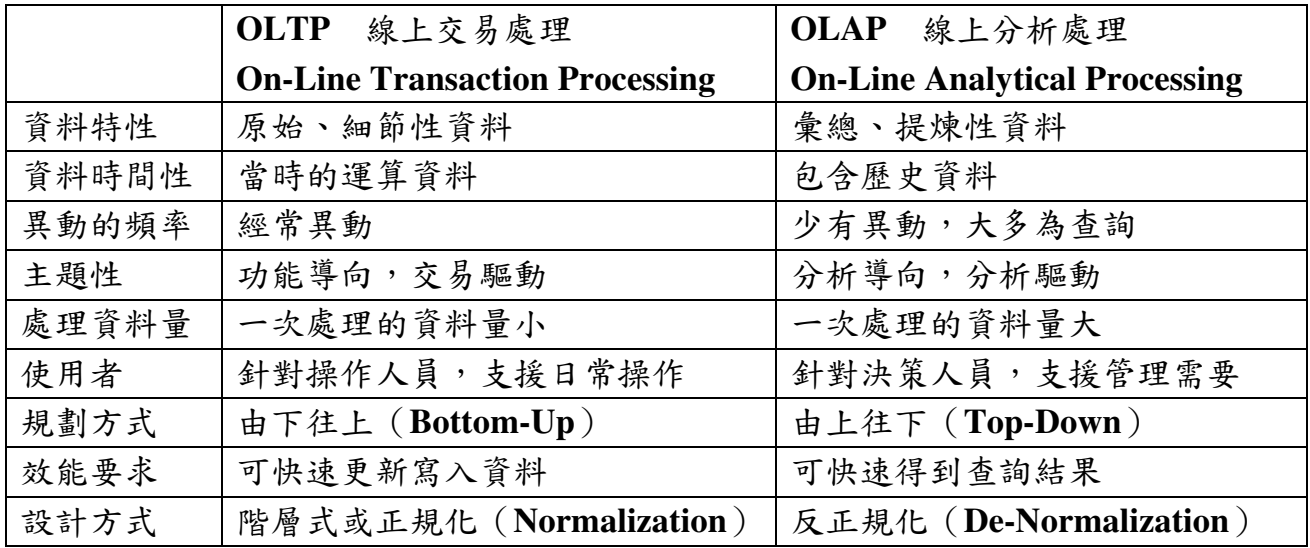

表 2-1 OLTP 與 OLAP 的比較(資料來源:吳建宏,黃旭愉)

由於線上分析處理(OLAP)能快速提供查詢結果與多角度的分析面向, 在商業智慧的解決方案中占有舉足輕重的地位,即商業智慧的基礎是奠基 於多維度分析 (Multi-dimensional Analysis), 因此多維度分析可以說是整 個組織智慧系統的核心,透過 OLAP 核心引擎,彙整資料庫的原始資料, 並轉成多維度的分析模組 (Multi-dimensional Module),將原始資料加值成 有意義的資訊,可供使用者決策分析之用。

在進行多維度分析應用之前,先瞭解使用名詞及基本概念後,運用上可 更加得心應手:

- 維度 (Dimension):指欲進行分析的商業實體 (Business Entity), 簡言之資料分析角度就稱之為維度,即每個具有分析意義的資料面 向便是一個維度,如時間(年、季、月、日、時等)、預算科目、用 途別、會計科目、車輛類別、補捐助對象等。維度依實際需要可以 進行交叉分析,使資料更具意義與價值,如時間有5個等級,用途 別有 3 級,交叉分析即有 15 種組合。
- 立方體 (Cube):所有排列組合資料格集合即稱之為立方體。
- 量值(Measure):在資料格彙總的數值則稱之為量值,一般為數值 型態,如預算數、決算數、實支數、暫付數、應收(付)數、保留數 等。
- 維度資料表 (Dimension Table): 是用來儲存商業實體的資料表, 所有的維度資料表都具備主索引鍵(Primary Key),是唯一不重複,

同時還包含著描述這個商業實體相關的敍述性欄位,我們稱之為屬 性(Attribute)。

事實資料表 (Fact Table): 主要是用來記錄組織營運資訊「可彙總 計算(Addictive)」的「數值(Numeric)」明細資料,同時透過大 量的外索引鍵(Foreign Key)與其他維度資料表連結,而為了分析 效能考量,這些可以計算的數值欄位都預先處理彙整,集中在一個 大資料表中,由於分析數字代表現組織直實的情況,因此被稱作「事 實」資料表。通常事實資料表的資料量較為龐大,所記錄的資訊與 時間高度相關,因此資料量會隨時間遞移累積膨脹。如歲入預算表、 歲出預算表、會計科目明細表檔,都可以當作事實資料表。

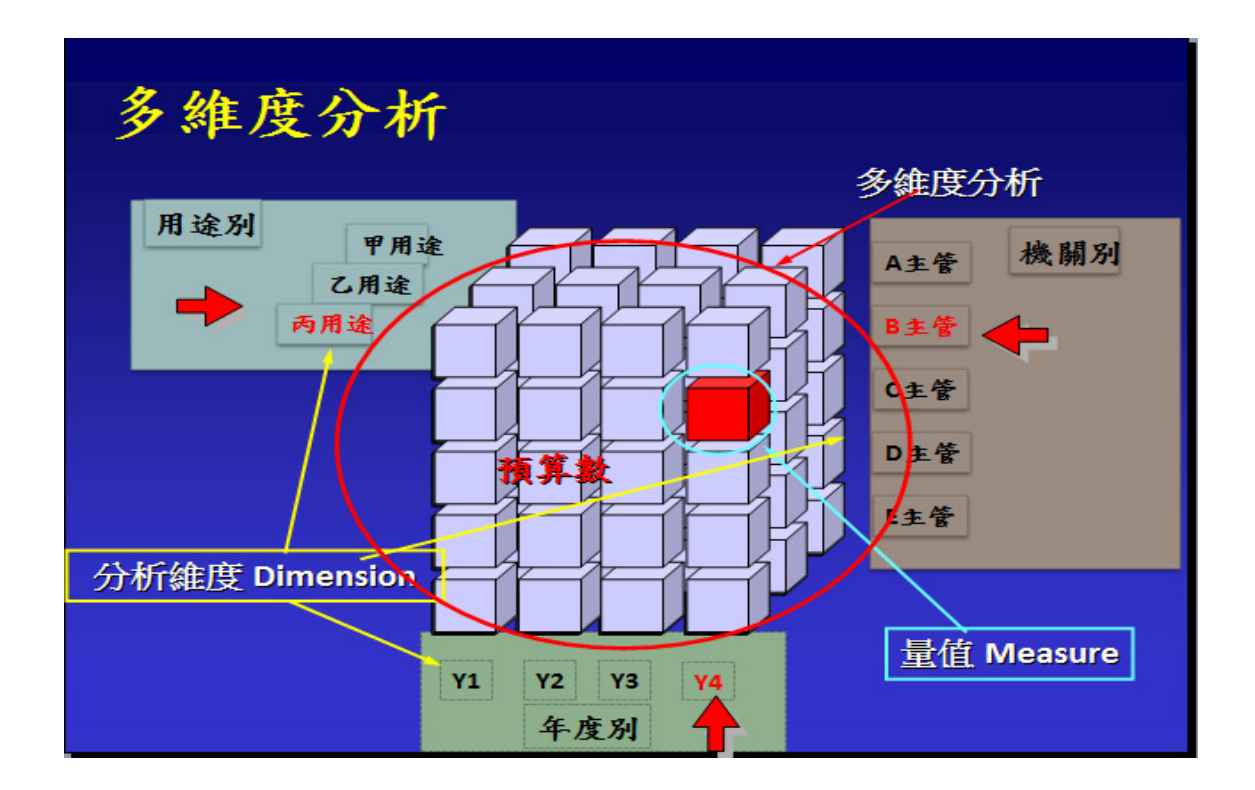

圖 2-1 多維度分析物件圖(資料來源:參考尹相志並修正)

 樞紐分析表(Pivot Table):分析時使用者可以將欲檢視維度拖入到 樞紐分析距陣中,視需要放置在行或列。樞紐分析表之所以得其名, 是因為它能對調行、列的位置,靈活調整檢視的角度。現今 OLAP 的樞紐分析表大多支援下鑽(Drill-down)功能,呈現更為細節的資 料面向。樞紐分析表是進行 OLAP 分析時常見的分析方式。由於微 軟的 Excel 也有樞紐分析功能,因此許多 OLAP 也支援匯入到 Excel 中進行樞紐分析。

 星狀架構(Star Schema):星狀架構是一種資料模型,儘可能地將 可以彙總運算的欄位集合在一張事實資料表中,而其他敘述性的維 度資料表則紛紛與事實資料表關聯。當以事實資料表為中心,而單 一維度資料表環繞其外的形狀,以圖示來表示資料表關係時,看起 來就像從事實資料表放射出去的星形,因此這種資料結構被便命名 為星狀架構。星狀架構有別於傳統的關聯式資料庫將資料利用正規 化的方法拆解成不重複的資料表,故能在大量資料查詢時提升效能。

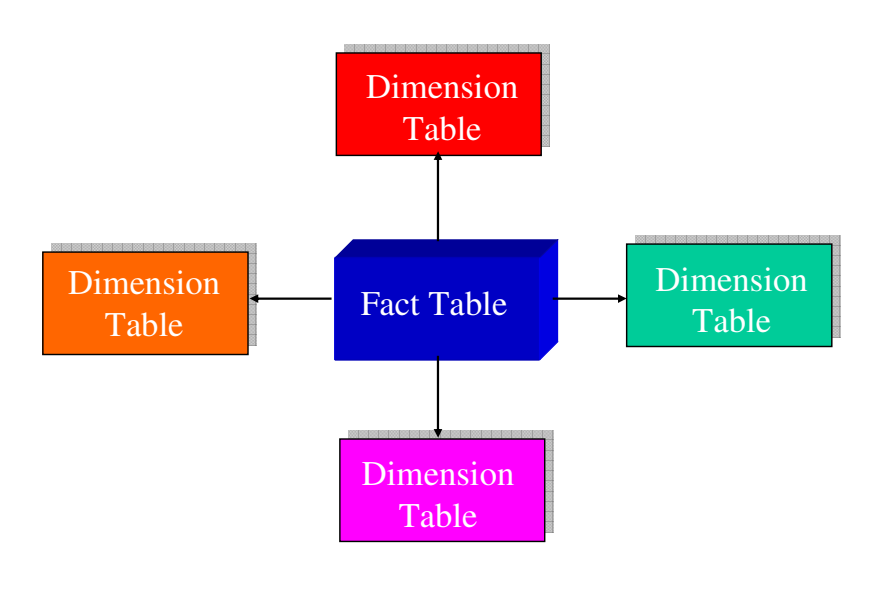

圖 2-2 星狀架構圖(資料來源:參考曾守正)

 雪花狀架構(Snowflake Schema)則是將星狀架構的「維度資料表」 根據資料重複性以及階層關係再進行局部正規化,主要是用來降低 維度資料表的資料重複性,以減少資料儲存空間。由於此結構像是 星狀放射狀再向外延伸,有如雪花的結晶般,因此才稱之為雪花狀 架構。不過,維度資料表的資料量本來就很少了,所以,事實上使 用雪花狀架構並不會有多大的儲存空間減少效益,反而使得資料查 詢時所需要的聯結數(Join)增加,讓存取效能變差。除非維度本身 的資訊有明顯的階層性,為了管理便利才使用雪花狀結構之外,否 則一般都是建議採取星狀架構。

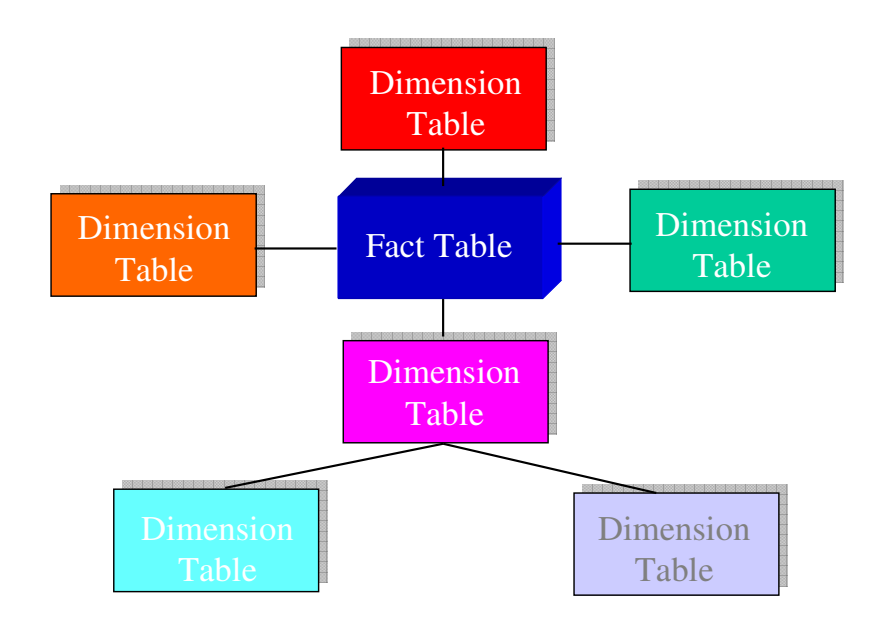

圖 2-3 雪花狀架構圖(資料來源:參考曾守正)

多維度分析透過事前的結構定義,列舉使用者所需要的分析維度後,透 過多維度分析引擎產生所有分析角度的排列組合,最後,將量值依照對應 的排列組合依序填入進行彙總,供分析者查詢存取,這就是多維度分析最 基礎的概念。

#### 第二節 OLAP 工具淺析

OLAP 一詞雖是在 1993 年由 E.F.Codd 所提出的,不過,目前市場上的 主流產品卻幾乎都是在 1993 年之前就出現,有的甚至歷史更久遠了。以下 簡述及比較 Cognos(Powerplay)、Hyperion (Essbase)、微軟(Analysis Service)以及 MicroStrategy 幾大廠商的產品。

純就成本角度考慮,微軟的產品算是較節省成本的,Cognos 和 MicroStrategy 則約屬同一價位,但都比微軟貴一些。而 Hyperion (Essbase) 產品比較獨立,曾是美國 OLAP 最大的市占率,其價格又要更高一些。

從市場占有率來看,以國外的市場報告分析,微軟、Cognos、Hyerion 三家佔據主流(這項調查只到 2006 年,因為 2007 年發生了 OLAP 併購大 混戰, Oracl 併購了 Hyperion, IBM 則併購 Cognos)。

論開發應用,微軟的產品向以友好的用戶介面著稱,上手容易快速,並 有進一步標準化的趨勢,開發了 OLE DB for OLAP 以及 MDX

(Multi-Dimensional Expression 多維度運算式);參與 XMLA(XML for Analysis)規範制定,也是想作為 OLAP 伺服器和前端分析應用的資料傳輸 標準。

而 Cognos 從桌面 OLAP 開始,一直以輕便、快捷的操作聞名。所謂桌 面 OLAP,是可以用戶端將 Cube 下載到 Local 進行離線查詢,而且提供簡 潔部署且具有交互性的 PowerPlay Web Explorer 介面。

Essbase 是老牌的 OLAP 伺服器,屬比較複雜的產品,雖提供了豐富的 API,可讓你充分運用開發,但也因開發的難度較大,部署不易,致使很多 用戶難以將此產品用好的一大原因。

比較 Essbase 和 Powerplay,會發現其特點:Essbase 的複雜和 Powerplay 的簡潔。其實這與該兩種產品的定位有關,Essbase 比較專注於高性能的多 維度儲存服務,而 Powerplay 則更專注於快捷的多維度查詢。而微軟的 Analysis Service 則介於複雜和簡潔之間,惟需注意的是,這個 AS 產品和 SOL Server 互綁在一起,這是微軟的一貫策略。

依 O L A P 軟體架構及資料的儲存方式來分類,大致上可以分為三類, 多維度線上分析(Multi-Dimensional OLAP; MOLAP)、關聯式線上分析 (Relational OLAP; ROLAP)、混合型線上分析(Hybrid OLAP; HOLAP)。

其中, Cognos 的 Powerplay、Hyperion 的 Essbase 和微軟的 Analysis Service 這些產品都是 MOLAP 產品。這類產品將資料從關聯資料庫(甚至 是文字檔案、Excel 檔)中抽取出來,儲存在自己的資料庫中。這種資料庫 是專有格式的,且沒有標準的查詢介面。

多維度資料庫隨著時間遞移及維度增加,資料庫也迅速膨脹。因此,對 於 MLOAP 產品,多維度儲存的儲存空間、性能自然是比較關鍵的。Essbase 提供這方面很多優化工作,但有時候也會顯得過於複雜。Powerplay 也提供 某些比較簡單的優化方法,諸如 Cube 分區等。

OLAP 產品的核心功能是提供多維度儲存,另外就是能夠將 OLAP 查詢 操作轉換為對資料的請求並返回,這些 OLAP 查詢操作大多是用戶通過前 端發出的,因此要考慮 OLAP 產品能夠和哪些前端工具銜接。

Cognos Powerplay 有自己的用戶端和 Web Explorer, 是個相對封閉的產 品,故無法用其他前端工具來查詢它。而 Hyperion 和微軟都採用開放式介 面,提供豐富的查詢 API,第三方可以用這些 API 查詢其資料庫。上文曾 提到微軟開發的 MDX 和參與的 XMLA(XML for Analysis)規範,事實上, 一些第三方的前端工具正是基於此標準和 OLAP 產品銜接。微軟的伺服器 甚至還提供用 MDX 來查詢多維度資料,就像用 SQL 來查詢關聯資料庫一 樣。

MicroStrategy 是目前唯一還佔據一定市場占有率的 ROLAP 產品。從第 一個 ROLAP 產品 Metaphor 到 Metacube、WhiteLight、MicroStrategy,這些 獨立的 ROLAP 廠商似乎都是難以生存,只有 MicroStrategy 堅挺到現在。 究竟是它的產品厲害,還是市場做得到位?目前則不得而知。

就原理而言,ROLAP 將資料存放在關聯資料庫中,勢必非常嚴格要求 關係模型,比如要遵循星狀架構或雪花狀架構,才能定義出維度、度量、 事實表、聚集表等資料。惟如此就增加了部署的難度,並且倘聚集表構建 得不好,最後的查詢性能就難以保證。恐怕這也是 ROLAP 難以生存下去的 原因吧。

目前,很多 OLAP 產品都會混合 MOLAP 和 ROLAP, 特別是那些本身 就做關聯資料庫的廠商,在現有資料庫上面增加一些 ROLAP 的特性並不困 難。IBM 推出一個名為 CubeViews 的產品,就可以說是一個 ROLAP 產品。

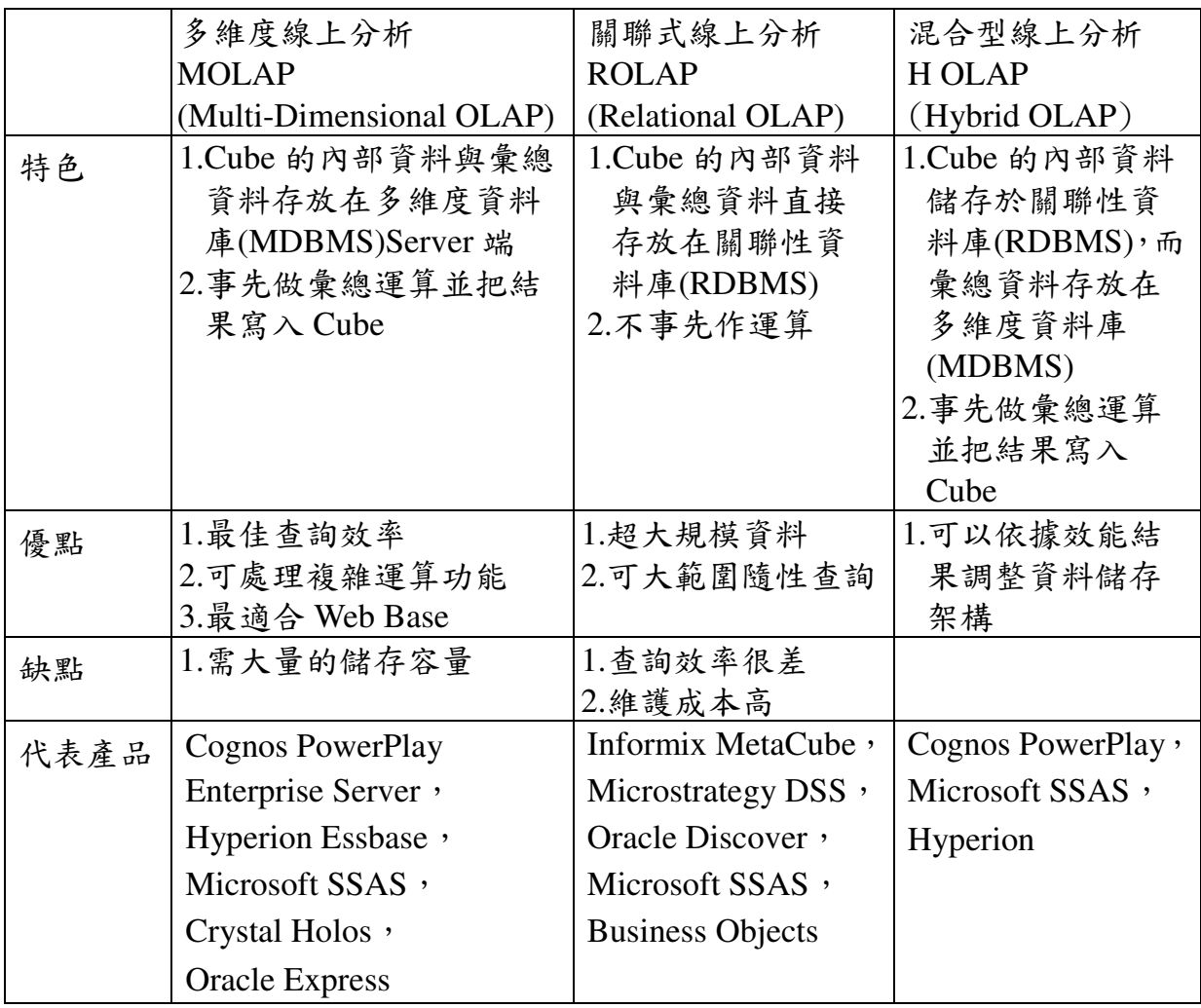

表 2-2 MOLAP、ROLAP、HOLAP 比較(資料來源:吳建宏,黃旭愉)

#### 第三章 現況的分析與探討

行政院主計總處掌理中央政府歲計、會計、統計業務,配合行政院主 計總處歲計會計業務,自58年起辦理國營事業預決算資料處理作業,爾後 陸續規劃建置各類歲計會計電腦化專案或資訊系統,如中央政府總預算、 總會計、總決算等系統,以及預算編製、預算執行、會計事務、出納會計 等套裝軟體,總計超過70 項。87年至90年進行功能整合,目前以「政府 歲計會計資訊管理系統」 (簡稱 GBA)、「營業基金歲計會計資訊管理系統」 (簡稱 PBA)、「非營業特種基金歲計會計資訊管理系統」 (簡稱 NBA)及「主 計資訊管理系統」(簡稱 DGA 系統) 等為主要專案。

前揭系統以日常交易處理為主,報表亦為制式報表,近來因應民意及 監察機關(如立法院、審計部等)、研究機構及民眾(如主計長信箱案件)等對 歲計會計資訊需求,多採資料填報方式(如 Excel 表)彙總分析資料,很少由 資訊系統直接萃取產生。主因為對各資訊系統掌有的明細資料不瞭解,另 外就是透過程式處理無法快速得到所需資訊。

本章茲就各資訊系統簡介,以瞭解各系統包含的資料項目。

#### 第一節 政府歲計會計資訊管理系統

一、現況說明

為使中央政府各級公務機關,統一依照行政院主計總處之規定,編 製概算書、預算書表、預算執行報表、決算書,以及進行 會計處理,根據「中央政府總預算編製作業手冊」、「中央政府各機關 單位預算執行作業手冊」、「中央政府總預算半年結算報告編製作業手 冊」、「中央政府總決算編製作業手冊」、「普通公務單位會計制度之 一致規定」等有關規定,設計「政府歲計會計資訊管理系統」 (簡稱GBA) 提供中央政府各級公務機關使用,使各機關皆能以一致標準化的電子作 業方式,進行預算編製、預算執行、普通會計、出納會計、決算編製等 作業處理。

| 單位會計機關<br>或分會計機關使用                                                                                                    | 設有分會計之<br>單位會計機關使用                                                                                   | 主管機關<br>使用                                                                                               | 行政院主計總處<br>使用                                                                                                    |
|----------------------------------------------------------------------------------------------------|----------------------------------------------------------------------------------------------------|----------------------------------------------------------------------------------------------------|----------------------------------------------------------------------------------------------------|
| 單位業務<br>普<br>預<br>預算<br>決<br>財<br>代<br>收<br>出<br>算<br>算<br>支<br>產<br>通<br>碼<br>納<br>管<br>管<br>執<br>管<br>編<br>編<br>會<br>設<br>製<br>製<br>行<br>定<br>理<br>理<br>理<br>計 | 彙編業務<br>普<br>預<br>決<br>預算<br>代<br>算<br>算<br>通<br>碼<br>執<br>編<br>會<br>編<br>設<br>製<br>製<br>定<br>計<br>行 | 主管業務<br>普<br>決<br>預<br>代<br>預<br>算<br>算<br>算<br>通<br>碼<br>執<br>會<br>編<br>編<br>設<br>製<br>製<br>定<br>行<br>헑 | 總處業務<br>普<br>總<br>代<br>總<br>總<br>預<br>預算編<br>算<br>決算編<br>通<br>碼<br>會<br>會<br>執<br>設<br>뉡<br>定<br>行<br>計<br>製<br>製 |
| 電子文件管理                                                                                                    | 電子簽章                                                                                                 | 流程管理                                                                                                    | 系統管理                                                                                                    |

圖 3-1 GBA 系統功能架構

二、資料分析

中央政府公務機關部分主要包括預算資料、分配資料、帳務資料及 決算資料,茲分析如下:

- (一) 預算資料分析
	- 1. 歲出經費分析:各機關歲出預算數主要項目,可據此編製歲出 機關別表、歲出政事別表、歲出用途別表、歲 出資本支出分析表、人事費分析表等。
		- 維度分析:可進行分析之維度包括年度、機關別科目(可提 供主管機關、機關、業務計畫、工作計畫等4個 層級資料)、政事別科目(可提供政事別大分類、 政事別中分類、機關、業務計畫、工作計畫等5 個層級資料) 、用途別(可提供1、2級用途)、經 資別等。
		- 量值:包括預算數(至2級用途別)、上年度預算數(至工作計 畫)、前年度決算數(至工作計畫)。
		- 事實資料表:包括預算明細檔(提供預算數分析)、預算歷史 資料檔(提供上年度預算數及前年度決算數分析) 等。
	- 2. 歲入經費分析:各機關歲入預算數主要項目,可據此編製歲入 來源別表、歲入科目分析表等。
		- 維度分析:可進行分析之維度包括年度、機關別科目(可提 供主管機關、機關、來源別子目、來源別細目等 4個層級資料)、來源別科目(可提供來源別大分

類、來源別中分類、機關、來源別子目、來源別 細目等5個層級資料)、經資別等。

- 量值:包括預算數、上年度預算數、前年度決算數。
- 事實資料表:包括預算明細檔(提供預算數分析)、預算歷史 資料檔(提供上年度預算數及前年度決算數分析) 等。
- (二) 分配預算資料分析
	- 1. 歲出分配分析:各機關歲出分配數主要項目,可據此編製歲出 分配表。
		- 維度分析:可進行分析之維度包括年度、月份(季、月等)、 機關別科目(可提供主管機關、機關、業務計畫、 工作計畫等4個層級資料)、政事別科目(可提供政 事別大分類、政事別中分類、機關、業務計畫、 工作計畫等5個層級資料) 、用途別(可提供1級用 途)、經資別等。
		- 量值:分配數。
		- 事實資料表:預算分配明細檔。
	- 2. 歲入分配分析:各機關歲入分配數主要項目,可據此編製歲入 分配表。
		- 維度分析:可進行分析之維度包括年度、月份(季、月等)、 機關別科目(可提供主管機關、機關、來源別子 目、來源別細目等4個層級資料)、來源別科目(可 提供來源別大分類、來源別中分類、機關、來源 別子目、來源別細目等5個層級資料)、經資別等。
		- 量值:分配數。
		- 事實資料表:預算分配明細檔。
- (三) 帳務資料分析
	- 1. 歲出執行數分析:各機關歲出執行數主要項目,可據此編製歲 出經費累計表。
		- 維度分析:可進行分析之維度包括年度、月份(季、月等)、 機關別科目(可提供主管機關、機關、業務計畫、

工作計畫等4個層級資料)、政事別科目(可提供政 事別大分類、政事別中分類、機關、業務計畫、 工作計畫等5個層級資料) 、用途別(可提供1-3級 用途)、經資別等。

- 量值:預算數、分配數、實支數、暫付數、應付數、保留數。
- 事實資料表:預算帳月結檔。
- 2. 歲入執行數分析:各機關歲入執行數主要項目,可據此編製歲 入累計表。
	- 維度分析:可進行分析之維度包括年度、月份(季、月等)、 機關別科目(可提供主管機關、機關、來源別子 目、來源別細目等4個層級資料)、來源別科目(可 提供來源別大分類、來源別中分類、機關、來源 別子目、來源別細目等5個層級資料) 、經資別 等。
	- 量值:預算數、分配數、實收數、應收數、保留數、納庫數。
	- 事實資料表:預算帳月結檔。

綜合上述分析,機關別科目、政事別科目、來源別科目、用途別科 目為共同分析部分,適合獨立出來以共用維度處理;年度、月份(季、月 等)、經資別等與事實資料耦合性較高,則以區域(local)維度處理較為適 當。

#### 第二節 營業基金歲計會計資訊管理系統

一、現況說明

為使中央政府各級營業基金,統一依照行政院主計總處之規定,編 製預算書、會計月報表、半年結算表、決算書,以及管理性報表,根據 「中央政府總預算附屬單位預算編製作業手冊」、「中央政府附屬單位 預算執行作業手冊」、「中央政府總預算附屬單位預算半年結算報告編 製作業手冊」、「中央政府總決算附屬單位決算編製作業手冊」等有關 規定,設計「營業基金歲計會計資訊管理系統」(簡稱PBA)提供中央政 府各營業基金使用,使各營業基金皆能以一致標準化的電子作業方式, 進行預算編製、會計月報、半年結算、決算編製等作業處理。

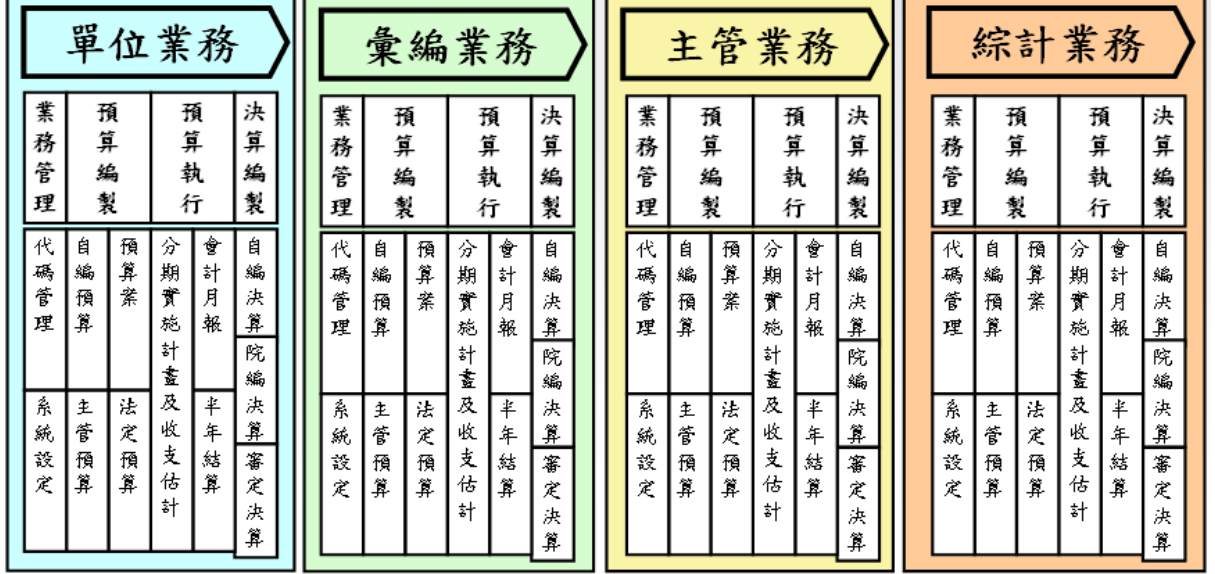

#### 圖 3-2 PBA 系統功能架構

二、資料分析

中央政府營業基金部分主要為預算資料,茲分析如下:

- (一) 預算資料分析
	- 1. 損益經費分析:各營業基金損益預算數主要項目,可據此編製損 益表等。
		- 維度分析:可進行分析之維度包括營業基金(事業機關)、 損益科目等。
		- 量值:包括預算數、上年度預算數。
		- 事實資料表:包括預算明細檔(提供預算數分析)、預算歷史 資料檔(提供上年度預算數分析)等。
	- 2. 盈虧撥補經費分析:各營業基金盈虧撥補預算數主要項目,可據 此編製盈虧撥補表等。
		- 維度分析:可進行分析之維度包括營業基金(事業機關)、 盈虧撥補科目等。
		- 量值:包括預算數、上年度預算數。
		- 事實資料表:包括預算明細檔(提供預算數分析)、預算歷史 資料檔(提供上年度預算數分析)等。
	- 3. 現金流量經費分析:各營業基金現金流量預算數主要項目,可據

此編製現金流量表等。

- 維度分析:可進行分析之維度包括營業基金(事業機關)、 現金流量科目等。
- 量值:預算數。
- 事實資料表:預算明細檔(提供預算數分析)。

綜合上述分析, 營業基金名稱為共同分析部分, 適合獨立出來以共 用維度處理。

#### 第三節 非營業特種基金歲計會計資訊管理系統

一、現況說明

為使中央政府各級非營業特種基金統一依照行政院主計總處之規定, 編製預算書、會計月報表、半年結算表、決算書,以及管理性報表,根據 「中央政府總預算附屬單位預算編製作業手冊」、「中央政府附屬單位預 算執行作業手冊」、「中央政府總預算附屬單位預算半年結算報告編製作 業手冊」、「中央政府總決算附屬單位決算編製作業手冊」、「中央政府 政事型特種基金會計報告、會計科目及分錄釋例一致規定」、「中央政府 作業基金會計報告、會計科目及淨資產運用分錄釋例一致規定」等有關規 定,設計「非營業特種基金歲計會計資訊管理系統」(簡稱 NBA)提供中央 政府各非營業特種基金皆能以一致標準化的電 子作業方式, 進行預算編製、會計月報表、半年結算、決算編製等作業處 理。

| 代<br>碼<br>設<br>定 | 預<br>算<br>編<br>製                            | 單位業務<br>預<br>算<br>執<br>行                    | 決<br>算<br>編<br>製                                         | 彙編業務<br>决<br>代<br>預<br>預<br>算<br>算<br>算<br>碼<br>執<br>設<br>編<br>編<br>製<br>製<br>定<br>行 |                                     | 主管業務<br>代<br>預<br>預<br>決<br>算<br>算<br>算<br>碼<br>執<br>設<br>編<br>編<br>製<br>製<br>定<br>行 |                                                       |              | 綜計業務<br>決<br>代<br>預<br>預<br>算<br>算<br>算<br>碼<br>執<br>編<br>設<br>編<br>製<br>製<br>定<br>行 |                                             |                                                          |               |                                 |                                          |                                |
|------------------|---------------------------------------------|---------------------------------------------|----------------------------------------------------------|--------------------------------------------------------------------------------------|-------------------------------------|--------------------------------------------------------------------------------------|-------------------------------------------------------|--------------|--------------------------------------------------------------------------------------|---------------------------------------------|----------------------------------------------------------|---------------|---------------------------------|------------------------------------------|--------------------------------|
| 代<br>礁<br>設定     | 自<br>編<br>預<br>算<br>预算案<br>法<br>定<br>預<br>算 | 分<br>期<br>實<br>施<br>計畫及<br>收<br>友<br>估<br>計 | 自<br>編<br>浃<br>算<br>院<br>編<br>浃<br>算<br>專<br>定<br>浃<br>算 | 代<br>æ,<br>設定                                                                        | 自<br>編<br>預算<br>预算案<br>法<br>定<br>預算 | 分期實<br>桅<br>計畫及<br>收<br>友<br>估<br>計                                                  | 自<br>編<br>浃<br>.<br>∄<br>院<br>編<br>诀<br>算事定<br>浃<br>算 | 伐<br>礁<br>設定 | 自<br>編<br>預算<br>预算案<br>法<br>定<br>預<br>算                                              | 分期<br>實<br>施<br>計<br>畫及<br>收<br>友<br>估<br>計 | 自<br>編<br>浃<br>算<br>庞<br>編<br>诀<br>箅<br>弿<br>定<br>浃<br>算 | 伐<br>æ,<br>設定 | 自<br>編<br>預算<br>预算案<br>法<br>定預算 | 分<br>,期實<br>施<br>計畫及<br>收<br>友<br>估<br>計 | 自<br> 編決算<br>庞<br>縞<br>決算 審定決算 |
|                  |                                             |                                             | 糸                                                        |                                                                                      |                                     | 統                                                                                    |                                                       |              | 管                                                                                    |                                             |                                                          | 理             |                                 |                                          |                                |

圖 3-3 NBA 系統功能架構

二、資料分析

中央政府非營業特種基金部分主要包括作業基金預算資料、政事型 特種基金預算資料,茲分析如下:

(一) 作業基金預算資料分析

- 1. 收支餘絀經費分析:各作業基金收支餘絀預算數主要項目,可據 此編製收支餘絀表等。
	- 維度分析:可進行分析之維度包括作業基金、收支餘絀科目 等。
	- 量值:包括預算數、上年度預算數、前年度決算數。
	- 事實資料表:包括預算明細檔(提供預算數分析)、預算歷史 資料檔(提供上年度預算數及前年度決算數分 析)等。
- 2. 餘絀撥補經費分析:各作業基金餘絀撥補預算數主要項目,可據 此編製餘絀撥補表等。
- 維度分析:可進行分析之維度包括作業基金、餘絀撥補科目 等。
- 量值:包括預算數、上年度預算數。
- 事實資料表:包括預算明細檔(提供預算數分析)、預算歷史 資料檔(提供上年度預算數分析)等。
- 3. 現金流量經費分析:各作業基金現金流量預算數主要項目,可據 此編製現金流量表等。
	- 維度分析:可進行分析之維度包括作業基金、現金流量科目 等。
	- 量值:預算數。
	- 事實資料表:預算明細檔(提供預算數分析)等。
- (二) 政事型特種基金預算資料分析
	- 1. 來源、用途及餘絀經費分析:各政事型特種基金來源、用途及餘 絀預算數主要項目,可據此編製來源、用途及餘絀表等。
		- 維度分析:可進行分析之維度包括政事型特種基金、來源、 用途及餘絀科目等。
		- 量值:包括預算數、上年度預算數、前年度決算數。
		- 事實資料表:包括預算明細檔(提供預算數分析)、預算歷史 資料檔(提供上年度預算數及前年度決算數分 析)等。
	- 2. 現金流量經費分析:各政事型特種基金現金流量預算數主要項 目,可據此編製現金流量表等。
		- 維度分析:可進行分析之維度包括政事型特種基金、現金流 量科目等。
		- 量值:預算數。
		- 事實資料表:預算明細檔(提供預算數分析)等。

綜合上述分析,作業基金名稱、政事型特種基金名稱為共同分析部 分,適合獨立出來以共用維度處理。

#### 第四章 研究過程及成果

#### 第一節 資料處理環境說明

本次研究採用之多維度分析工具為 Microsoft Analysis Service(AS)主要 考量 Microsoft AS 與歲計會計資訊系統資料庫為同一產品可免費使用,雖 然該工具沒有強大的權限管理機制及友善的終端使用者介面,但用來說明 多維度分析資料庫的處理過程已經足夠。AS 工具提供下列功能:

- (一) 隨選排版交叉分析
- (二) 可搭配 Excel 使用
- (三) 可存為網頁應用
- (四) 支援離線查詢

本次研究採用 Microsoft Analysis Service(AS)進行之步驟說明如下:

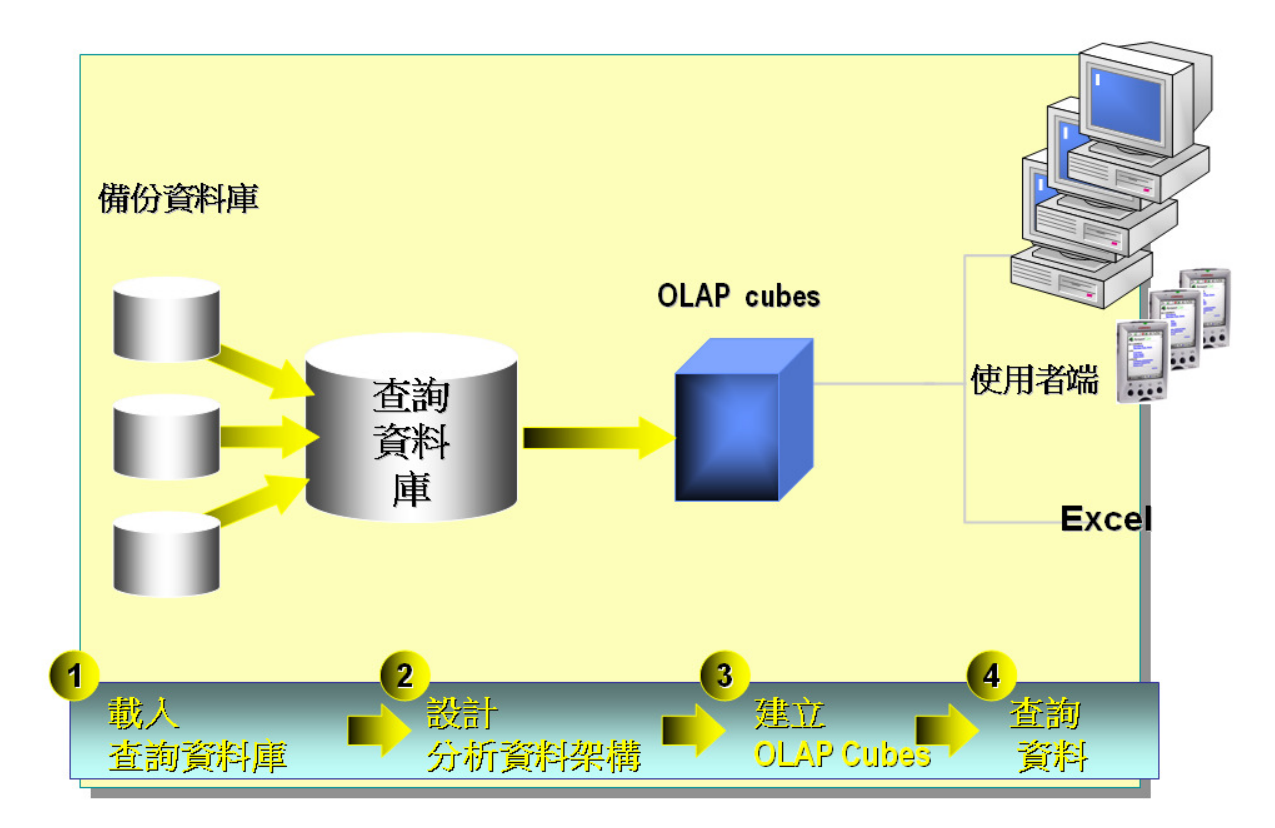

圖 4-1 多維度分析資料庫設計及處理步驟

(一) 載入查詢資料庫

多維度分析資料庫的來源為某一時間點交易型資料庫的狀態,故本研

究以歲計會計資訊系統的備份資料庫為資料來源。

- (二) 設計分析資料庫架構
	- 一般交易型資料庫轉多維度分析資料需經過資料轉換,Microsoft SQL Server 提供資料轉換工具 Data Transformation Service(DTS)可進型 資料庫轉換作業。由於本研究資料來源為同一資料庫,為簡化作業, 直接於資料庫中增加檢視表(View)代替。
- (三) 建立 OLAP Cubes

依據需求分析與設計,將分析資料庫所需的維度、量值從維度資料表 及事實資料表中萃取出,透過多維度分析工具產生所需的資料庫分 析架構。設計完成的分析架構如下:

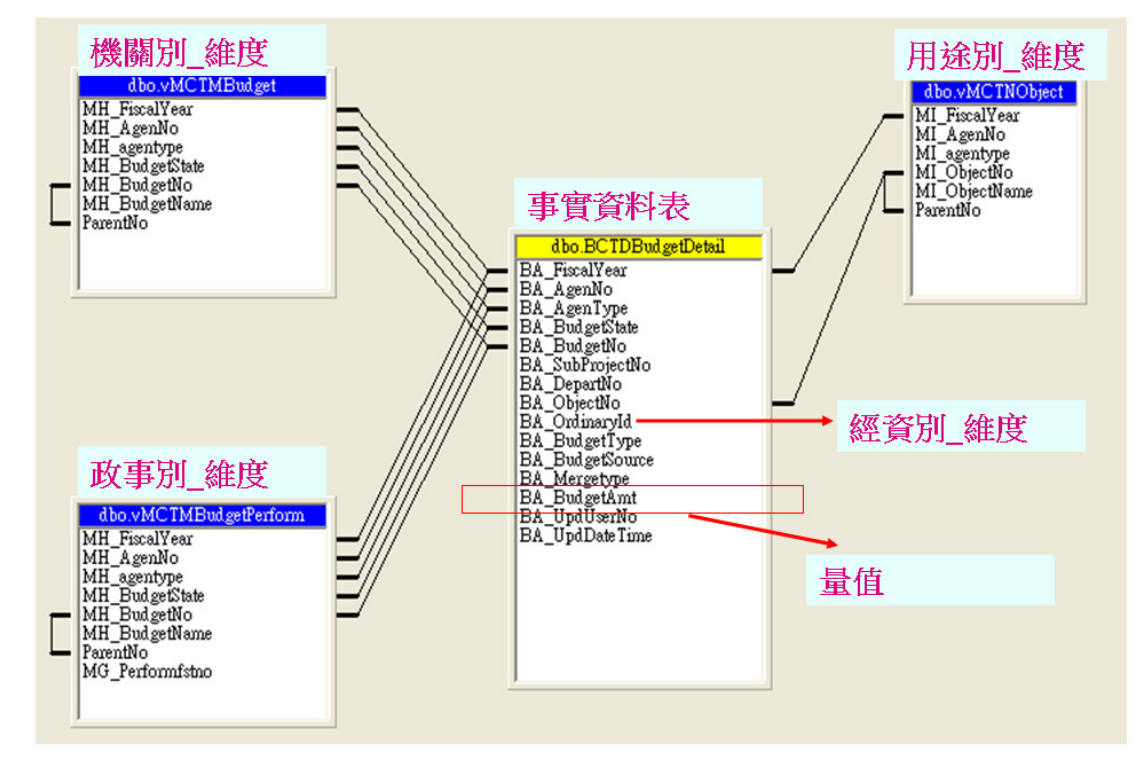

圖 4-2 普通基金公務預算之分析架構圖例(資料來源:作者自製)

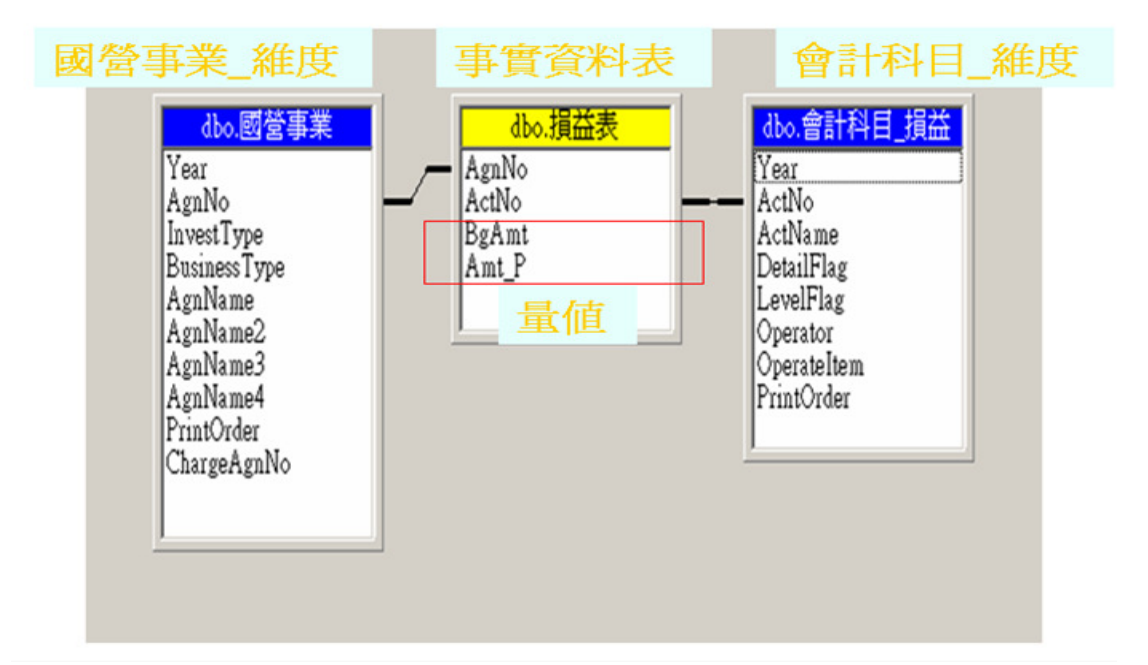

圖 4-3 營業基金之分析架構圖例-1

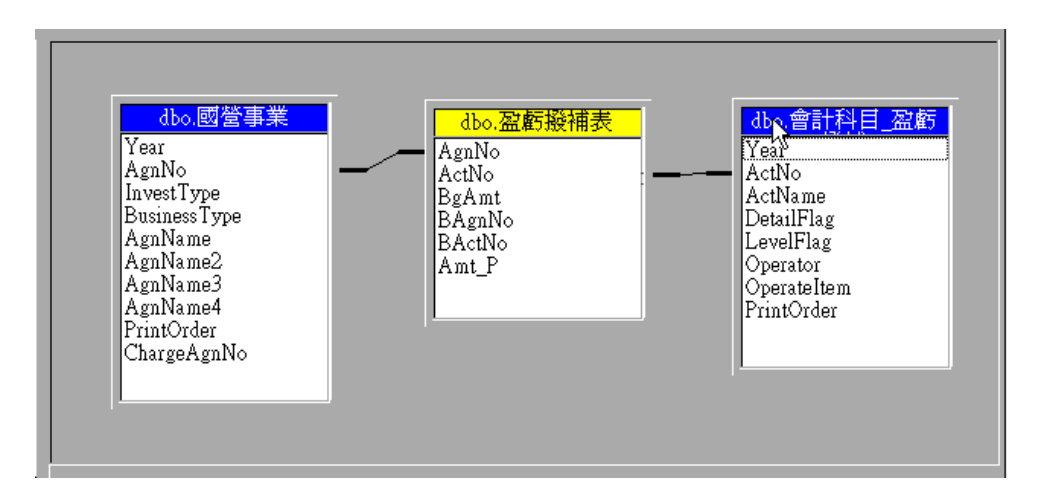

### 圖 **4-4** 營業基金之分析架構圖例**-2**

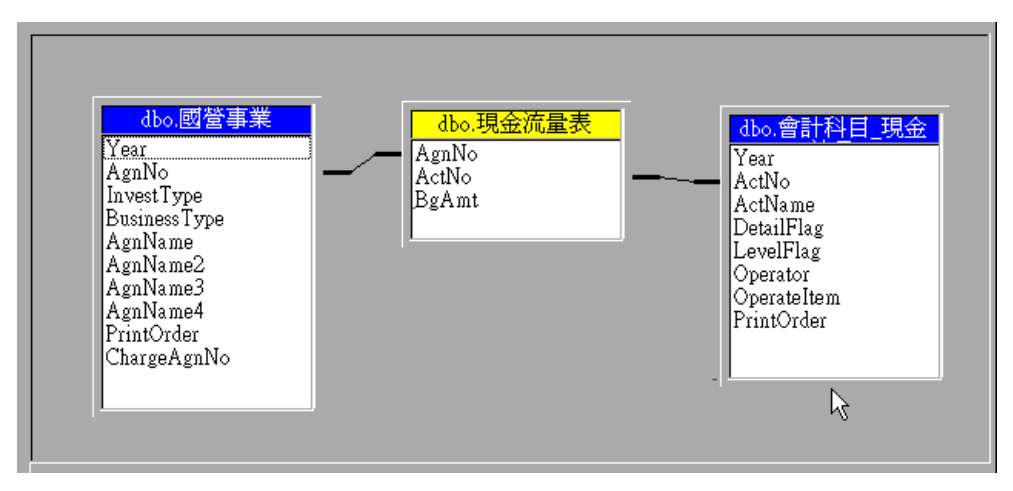

### 圖 **4-5** 營業基金之分析架構圖例**-3**

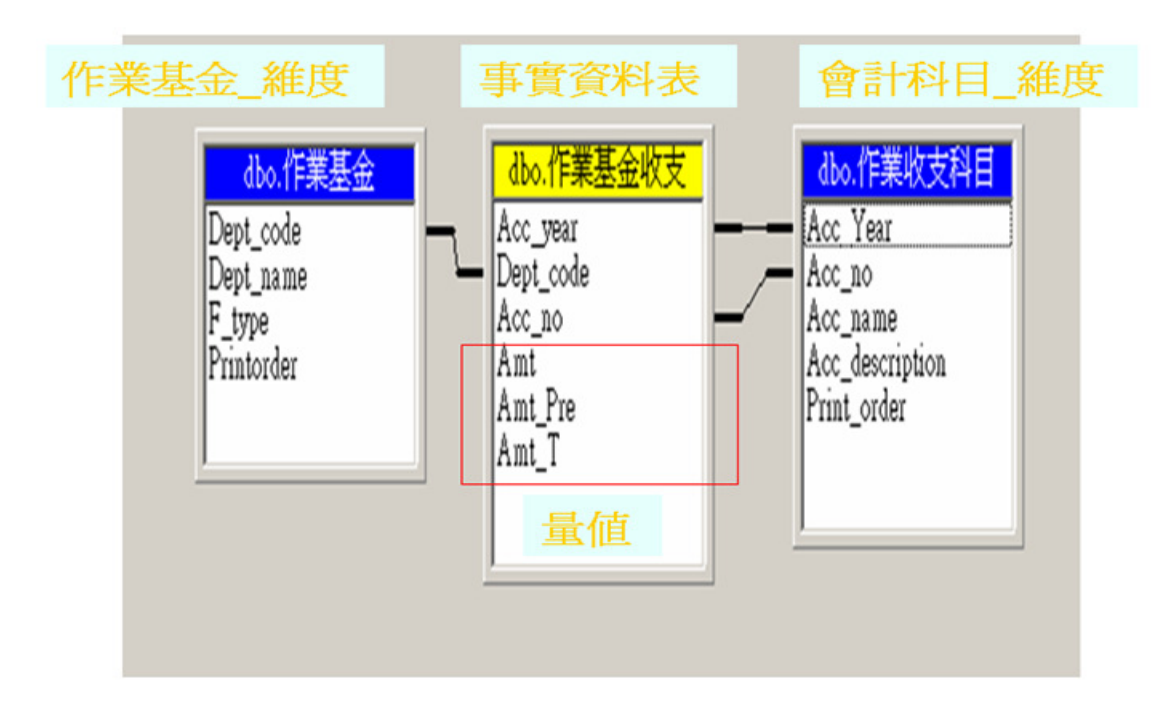

#### 圖 **4-6** 非營業特種基金之分析架構圖例**-1**

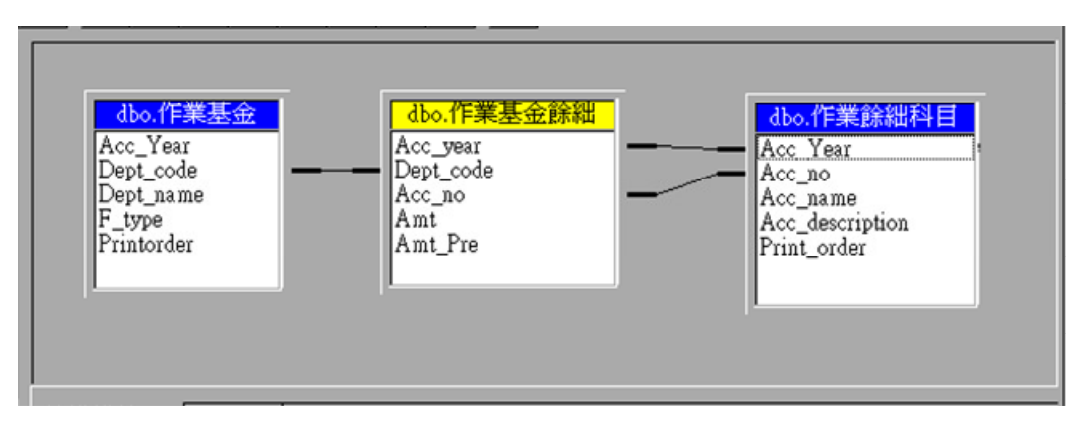

### 圖 **4-7** 非營業特種基金之分析架構圖例**-2**

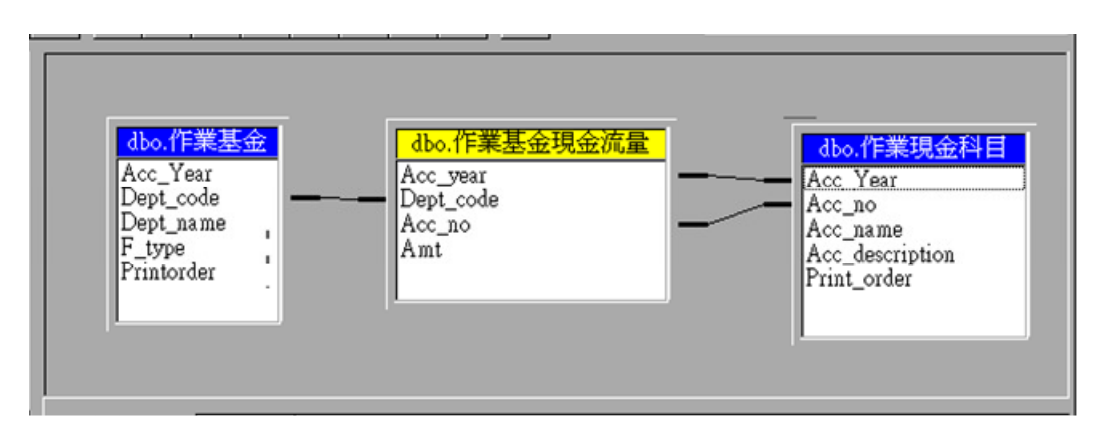

### 圖 **4-8** 非營業特種基金之分析架構圖例**-3**

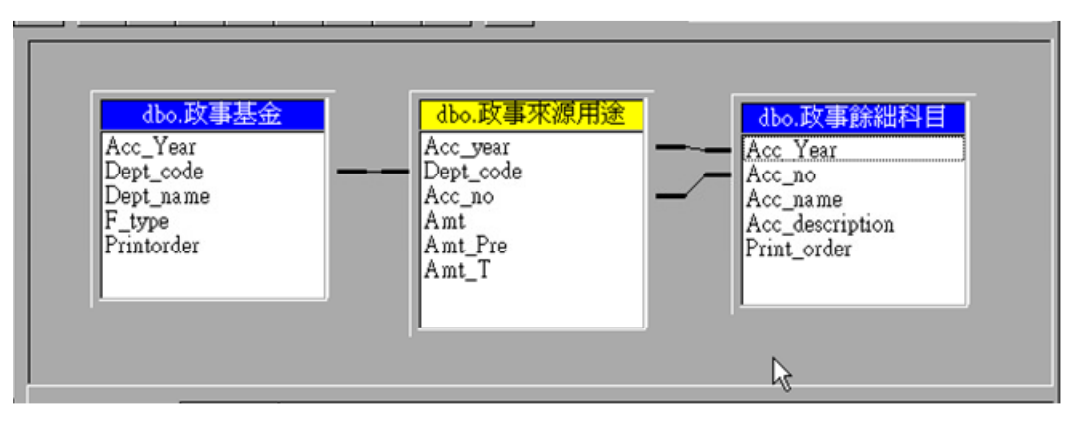

圖 **4-9** 非營業特種基金之分析架構圖例**-4** 

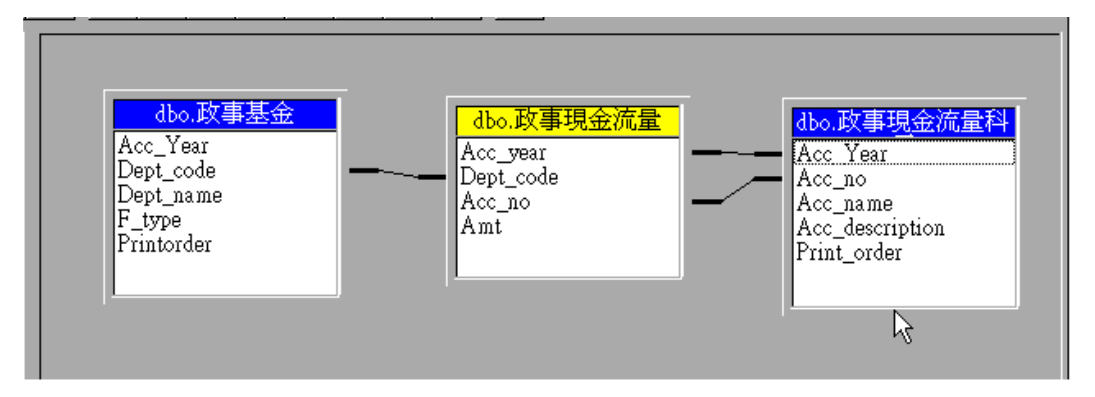

#### 圖 **4-10** 非營業特種基金之分析架構圖例**-5**

(四) 查詢資料

Microsoft AS 提供查詢功能可進行查詢,但操作介面較簡易,一般都 改用 Excel 或網頁模式進行操作。操作方法包括篩選、交叉分析、維 度互換、新增或移除維度、下鑽、上鑽等。另外可透過 Excel 轉為 Local Cube, 即可進行離線查詢。

#### 第二節 多維度分析資料庫之設計與處理流程

中央政府機關分為中央政府、主管機關、單位預算機關(含彙編機關)、 單位預算之分預算機關等4個層級,每一層級所需的決策分析資料及其明 細亦不相同。以下,就以公務預算––歲出經費分析為例說明:

(一) 需求分析

以往在概預算審查期間,管理階層非常關心當年度歲出經費編列狀 況如下:

1. 各機關-教育、科學、文化、國防、社會福利預算編列數額

- 2. 各機關-人事、委辦、補助經費編列數額
- 3. 上述需求要區分經常支出、資本支出

為滿足上述查詢需求,所需之維度及量值如下:

- 1. 維度資料表:
	- ▶ 機關別:可分析各主管機關及機關之預算編列狀況
	- 政事別:可分析教育、科學、文化、國防..等政事別預算編 列狀況
	- 用途別:可分析人事、委辦..等用途別經費編列狀況
	- 經資別:可區分經常門、資本門經費編列狀況
- 2. 事實資料表的量值:

- 本年度預算數:當年度歲出經費

(二) 資料來源

前述分析資料所需之維度及量值,存在於 GBA 系統資料庫中,相 關資料對應如下表:

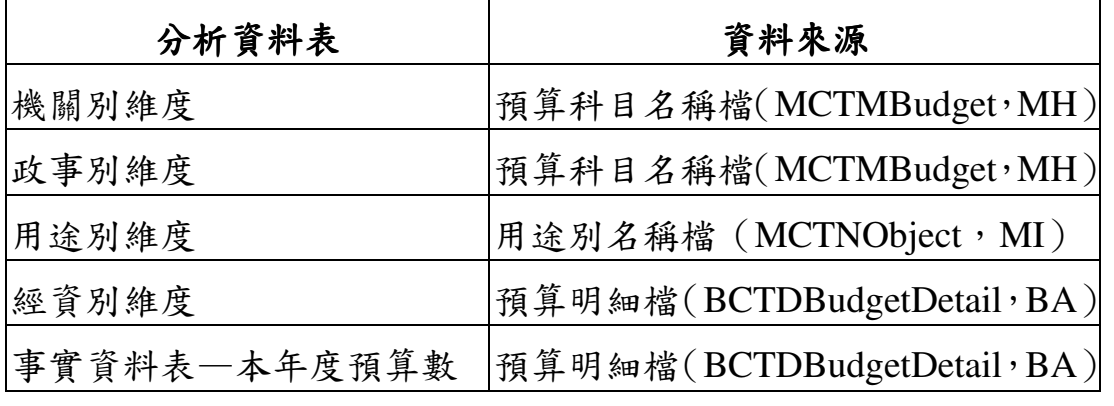

表 4-1 公務預算歲出經費分析之資料來源

總預算資料庫係屬於交易型態的資料庫,通常需要經過資料轉換程 序才能作為分析資料庫的來源。為簡化程序,本案例於 GBA 資料庫中 增列檢視表(即事先透過 SQL 指令從資料庫中萃取(Extract)所欲分析 的資料內容)來取代。

分析資料表與檢視表對應如下:

| 分析資料表 | 檢視表        | 資料來源                         |
|-------|------------|------------------------------|
| 機關別維度 | View 機關別科目 | 預算科目名稱檔(MCTMBudget, MH)      |
| 政事別維度 | View 政事別科目 | 預算科目名稱檔(MCTMBudget, MH)      |
| 用途別維度 | View 用途別科目 | 用途別名稱檔 (MCTNObject, MI)      |
| 事實資料表 | View 歲出經費  | 預算明細檔 (BCTDBudgetDetail, BA) |
| 經資別維度 |            |                              |

表 4-2 公務預算歲出經費分析之檢視表

(三) 多維度資料庫設計

運用多維度資料設計工具,不需額外撰寫程式,即可將上述資料轉 換為多維度分析資料庫。設計步驟如下:

- 1.建立機關別維度:以「View 機關別科目」為資料來源,採父子式 維度設計,使資料可以下鑽到主管、機關、業務計畫、工作計畫 等層級。
- 2. 建立政事別維度: 以「View 政事別科目」為資料來源,採父子 式維度設計,使資料可以下鑽到政事別大分類、政事別中分類、 機關、業務計畫、工作計畫等層級。
- 3. 建立用途別維度:以「View 用途別科目」為資料來源,採父子 式維度設計,使資料可以下鑽到一級用途別及二級用途別。
- 4. 建立經費分析 Cube:以「View 歲出經費」為資料來源、本年度 預算數為量值,建立經資門維度,並連結機關別維度、政事別維 度、用途別維度。

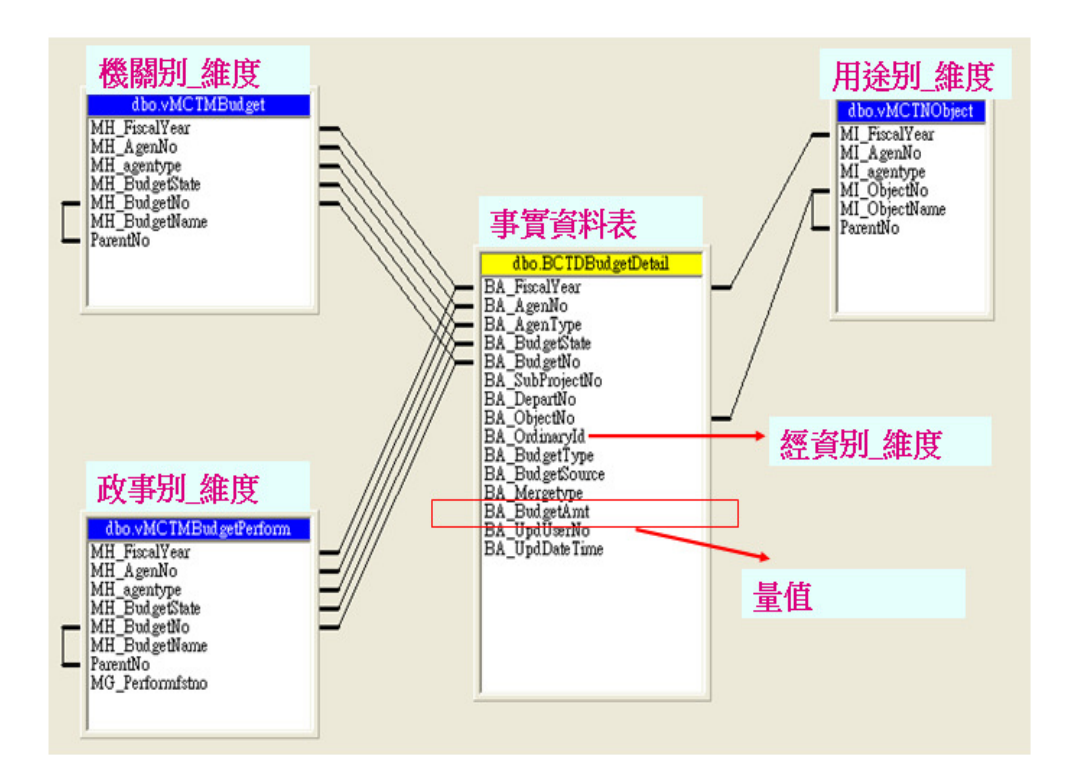

## 圖 **4-11** 公務預算-歲出經費分析資料表關聯圖(資料來源:作者自製) (四) 前端展示工具應用

多維度資料庫之應用方便性在於資料庫設計與前端展示工具彼此 互相獨立,可以選擇自己熟悉的工具,如 Excel 樞鈕分析或網頁形式進 行展示。

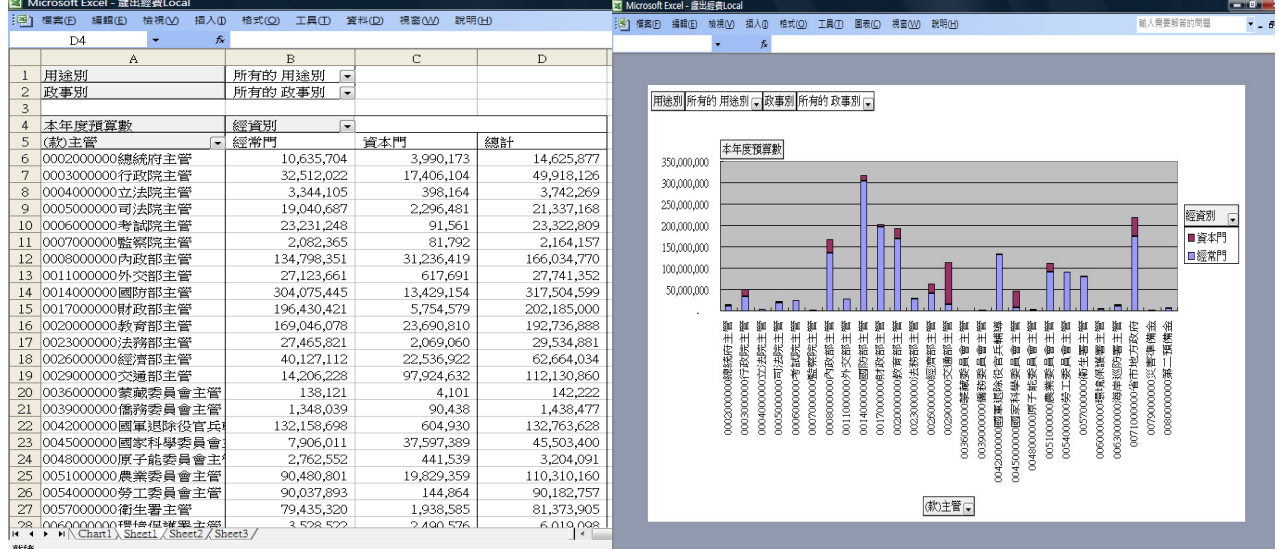

圖 **4-12** 公務預算-歲出經費分析-**Excel** 圖表(資料來源:作者自製)

|        | ○ C:\範例-101總預算案\歳出經費Local.htm - Windows Internet Explorer |                                          |                                           |                        |                          |                                      | $   $ $\Box$ $ $ $ $ $\times$ $ $ |  |
|--------|-----------------------------------------------------------|------------------------------------------|-------------------------------------------|------------------------|--------------------------|--------------------------------------|-----------------------------------|--|
|        | ○ C:\範例-101總預算案\歳出經費Local.htm                             |                                          | $P$ Bing<br>$-14$<br>$\times$<br>$\alpha$ |                        |                          |                                      |                                   |  |
| ☆ 我的最愛 | 88 - AKW 帳號查詢                                             | <b>● CA範例-101總預算案\ ×</b>                 |                                           | 合 - 同                  |                          | ▼ □ ● ▼ 網頁(P) ▼ 安全性(S) ▼ 工具(O) ▼ ● ▼ |                                   |  |
|        |                                                           |                                          |                                           |                        |                          |                                      |                                   |  |
|        |                                                           |                                          |                                           |                        |                          |                                      |                                   |  |
|        |                                                           |                                          |                                           |                        |                          |                                      |                                   |  |
|        | 樞紐分析表2                                                    |                                          |                                           |                        |                          |                                      |                                   |  |
|        | 用途別                                                       | - 政事別<br>$\overline{\phantom{a}}$        |                                           |                        |                          |                                      |                                   |  |
|        |                                                           | 所有的 用途別 所有的 政事別                          | 經資別、                                      |                        |                          |                                      |                                   |  |
|        |                                                           |                                          | 經常P5                                      | 資本門                    | 協興言十                     |                                      |                                   |  |
|        | (款)主管                                                     |                                          |                                           | ▼ 本年度預算數 本年度預算數 本年度預算數 |                          |                                      |                                   |  |
|        |                                                           | 田 00020000008恩統府主管                       | 10,635,704                                | 3,990,173              | 14,625,877               |                                      |                                   |  |
|        |                                                           | ▣0003000000行政院主管                         | 32,512,022                                | 17,406,104             | 49,918,126               |                                      |                                   |  |
|        |                                                           | □ 0004000000立法院主管                        | 3,344,105                                 | 398,164                | 3,742,269                |                                      |                                   |  |
|        |                                                           | 画 0005000000司法院主管                        | 19,040,687                                | 2,296,481              | 21,337,168               |                                      |                                   |  |
|        |                                                           | 田0006000000考試院主管                         | 23,231,248                                | 91,561                 | 23,322,809               |                                      |                                   |  |
|        |                                                           | 田 0007000000監察院主管                        | 2,082,365                                 | 81,792                 | 2,164,157                |                                      |                                   |  |
|        |                                                           | □ 0008000000內政部主管                        | 134,798,351                               | 31,236,419             | 166,034,770              |                                      | $\equiv$                          |  |
|        |                                                           | □ 0011000000外交部主管                        | 27,123,661                                | 617.691                | 27,741,352               |                                      |                                   |  |
|        |                                                           | 田0014000000國防部主管                         | 304,075,445                               | 13,429,154             | 317,504,599              |                                      |                                   |  |
|        |                                                           | 田0017000000財政部主管                         | 196,430,421                               | 5,754,579              | 202,185,000              |                                      |                                   |  |
|        |                                                           | □ 0020000000教育部主管                        | 169,046,078                               | 23,690,810             | 192,736,888              |                                      |                                   |  |
|        |                                                           | 田0023000000法務部主管                         | 27,465,821                                | 2,069,060              | 29,534,881               |                                      |                                   |  |
|        |                                                           | 田0026000000經濟部主管                         | 40,127,112                                | 22,536,922             | 62,664,034               |                                      |                                   |  |
|        |                                                           | 田0029000000交通部主管                         | 14,206,228                                | 97,924,632             | 112,130,860              |                                      |                                   |  |
|        |                                                           | □ 0036000000美藏委員會主管                      | 138,121                                   | 4,101                  | 142,222                  |                                      |                                   |  |
|        |                                                           | □ 0039000000僑務委員會主管                      | 1,348,039                                 | 90,438                 | 1,438,477                |                                      |                                   |  |
|        |                                                           | 田0042000000國軍退除役官兵輔導委員會主管                | 132,158,698                               | 604,930                | 132,763,628              |                                      |                                   |  |
|        |                                                           | □ 0045000000國家科學委員會主管                    | 7,906,011                                 | 37,597,389             | 45,503,400               |                                      |                                   |  |
|        |                                                           | □ 0048000000原子能委員會主管                     | 2,762,552                                 | 441,539                | 3,204,091                |                                      |                                   |  |
|        |                                                           | 画0051000000農業委員會主管<br>田0054000000勞工委員會主管 | 90,480,801                                | 19,829,359             | 110,310,160              |                                      |                                   |  |
|        |                                                           | 田0057000000衛生署主管                         | 90.037.893<br>79,435,320                  | 144,864<br>1,938,585   | 90,182,757<br>81,373,905 |                                      |                                   |  |
|        |                                                           | 田0060000000環境保護署主管                       | 3,528,522                                 | 2,490,576              | 6,019,098                |                                      |                                   |  |
|        |                                                           | □ 0063000000海岸巡防署主管                      | 10,774,678                                | 3,281,857              | 14,056,535               |                                      |                                   |  |
|        |                                                           |                                          | 174,250,157                               | 44,087,703             | 218,337,860              |                                      |                                   |  |
|        |                                                           | □ 0071000000省市地方政府                       |                                           |                        |                          |                                      |                                   |  |
|        |                                                           |                                          |                                           |                        | ■電腦   受保護模式: 關閉          | CH = / 2 - 96                        |                                   |  |
|        | 同时期<br>2 Mindows                                          | ▼ 四 使用說明 Micr<br>6 Mindows               |                                           | 2 2 Internet Ex        | - E3 Microsoft Exce      |                                      | $\mathbf{C}$ (a)<br>下午 02:41      |  |

圖 **4-13** 公務預算-歲出經費分析-互動網頁模式(資料來源:作者自製)

有關上述處理步驟及營業基金、非特種營業基金歲計會計資料處理 流程,詳如附錄。

#### 第五章 結論與建議

#### 第一節 效益分析

(一)有效整合資料,提升資訊價值

政府隨著 e 化程度越來越高, 日常事務多以電腦處理來取代人工 作業,但也因為科技日新月異,不同時期選用的資訊技術及架構不 一,在缺乏整體規劃的情況下,資料往往分散在不同的地方,當管理 階層需要決策分析資訊時,即使知道資訊系統內有所需的資料,卻無 法快速的取得與進行分析。導入多維度分析後,會從管理人員的角度 進行需求分析,從不同的資料庫中萃取所需的資料並整合為事實資料 表,透過分析工具將決策資訊預儲在 Cube 中,運用前端報表設計工 具,快速的產生決策報告,以供管理階層使用。

(二)加速決策流程、減輕資訊人員負擔

資訊系統會隨著資料庫應用模式與需求而產生不同的設計考量, 其應用功能可分為兩類: OLTP (線上交易處理) 的程式, 如輸入維 護,批次處理,制式報表等三類; OLAP (線上分析處理) 的應用, 可分為報表、查詢、只需用一次的報表或查詢程式等。隨著資訊科技 應用日深,使用的範圍越大,應用 OLAP 所占功能比率會更加擴大。 導入多維度分析後,無須透過資訊人員處理,使用者即可自行透過熟 悉的前端工具(如 Excel、WEB 網頁等),線上即時查詢並產製所需圖 表,不但可加速決策流程,亦可減輕資訊人員程式設計的負擔。

(三)以決策支援需求為導向,規劃建置主計倉儲資料庫

提升主計資訊服務層面,增進資料加值應用,引進商業智慧系統, 將散置於各資訊系統之大量主計資料,經由篩選整理、彙集主計資料 倉儲,運用多維度分析工具,以提供本總處高階主管能以多維度觀 點,即時查詢及分析相關決策資訊。

#### 第二節 研究限制

(一)以既有資料庫進行查詢設計,未來應依決策支援之需求進行設計 本研究內容主要以制式報表內容為分析依據,導出可能的分析維 度,惟涉及決策的需求及面向繁多,且可能需跨職能資訊,單一資料 來源,恐無法提供完整的決策資訊。未來應積極蒐集各級主管所需決 策資訊,並據以規劃、調整相關資訊系統以取得資訊來源,以因應主 管決策需求。

(二)資料權限之控管

主計資訊決策支援系統資訊,應依據各級主管決策需求,設計不 同的資料層級供各級主管決策使用,各級主管所能使用的資料層級, 宜透過資料權限加以控管,以避免不當的存取與引用。

(三)資料展現工具

本次研究採用之多維度分析工具為 Microsoft Analysis Service(AS),雖然提供隨選排版交叉分析、可搭配 Excel 使用、可存 為網頁應用、支援離線查詢等功能,但該工具缺乏強大的權限管理機 制及友善的終端使用者介面。未來資料展現工具方面,應朝跨平台、 親和性高及多元化顯示方面發展,並提供其他應用系統嵌入介面,以 提高資訊流通與應用。

#### 第三節 未來發展

以多維度分析為基礎, 横向可進行資訊整合, 本總處有歲計、會計、 統計等三大類資料,各類資料有存於大型主機者、有存於伺服器者、有 分散於各執行機關者、有存於各級政府者,資訊整合殊為不易;縱向可 一直向下延伸出企業績效管理(Corporate Performance Management; CPM)、數位儀表板(Dashboard)、平衡計分卡(Balance ScoreCard; BSC)、企業規劃(Planning)、財務規劃,以及企業入口網站(Business Information Portal;BIP)等觀念。建議本總處未來發展多維度分析應用 時,先以整合現有資訊資源為首要目標,再向下延伸發展其他加值之應 用。

同時前端工具部分,行動裝置已漸漸成為應用系統終端設備主流, 本總處未來在發展多維度分析機制時,亦可考慮新形態的應用,如結合 GPS 定位功能之應用等,以提升資訊系統應用價值。

### 參考文獻

- 1. 尹相志著(民 88),「SQL Server 2008 OLAP 多維度分析」。臺北 市:悅知文化。
- 2. 黃天賜(民 96),「提供多種檢視維度,分析資料隱藏意義」, http://www.ithome.com.tw/itadm/article.php/?c=44569。
- 3. 吳建宏(民 94),「OLAP-- Online Analytic Processing」, http://www.cs.nthu.edu.tw/~yishin/Courses/ISA6821/Hando ut/Session3-OLAP.pdf。
- 4. 黃旭愉,「決策分析的利器-線上分析處理(OLAP)」,華銀資訊 室。
- 5. 曾守正,「資料庫系統之理論與實務」課程簡報,國立高雄第一 科技大學。
- 6. 劉慶(民 96),「四大 OLAP 工具選型淺析」, http://www.cnw.com.cn/cnw07/Software/BI/htm2006/2006041 4\_15090.shtml。

附錄 資料處理流程 資料處理流程

### 一、普通基金歲計會計資料處理流程

### (一)需求分析

#### 需求**—**

以往在概預算審查期間,管理階層非常關心當年度歲出經費 編列狀況如下:

- 1. 各機關-教育、科學、文化、國防、社會福利預算編列數 額
- 2. 各機關-人事、委辦、補助經費編列數額
- 3. 上述需求要區分經常支出、資本支出

分析**—**

為滿足上述查詢需求,所需之維度及量值如下:

- 1. 維度資料表:
	- ▶ 機關別:可分析各主管機關及機關之預算編列狀況
	- ▶ 政事別:可分析教育、科學、文化、國防.. 等政事別 預算編列狀況
	- 用途別:可分析人事、委辦..等用途別經費編列狀況
	- 經資別:可區分經常門、資本門經費編列狀況
- 2. 事實資料表的量值:

- 本年度預算數:當年度歲出經費

設計**—**

l

前述分析資料所需之維度及量值,存在於 GBA 系統資料庫

中,相關資料對應如下表:

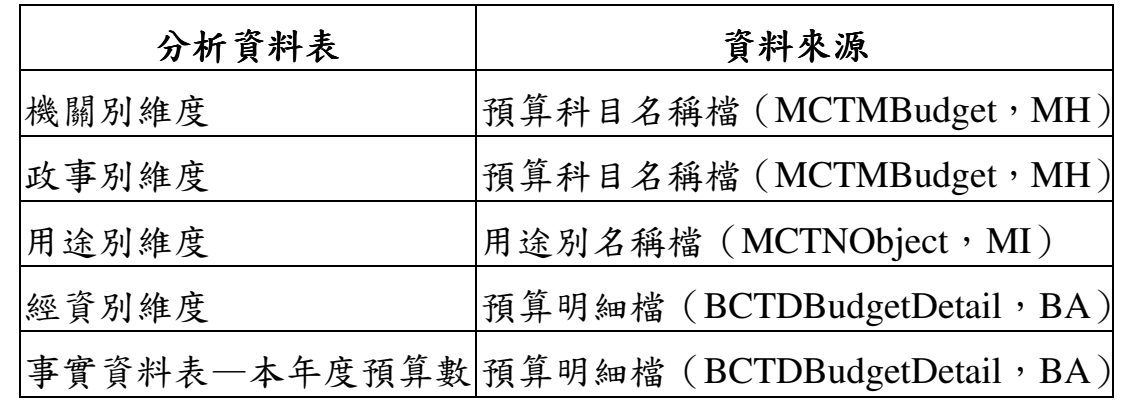

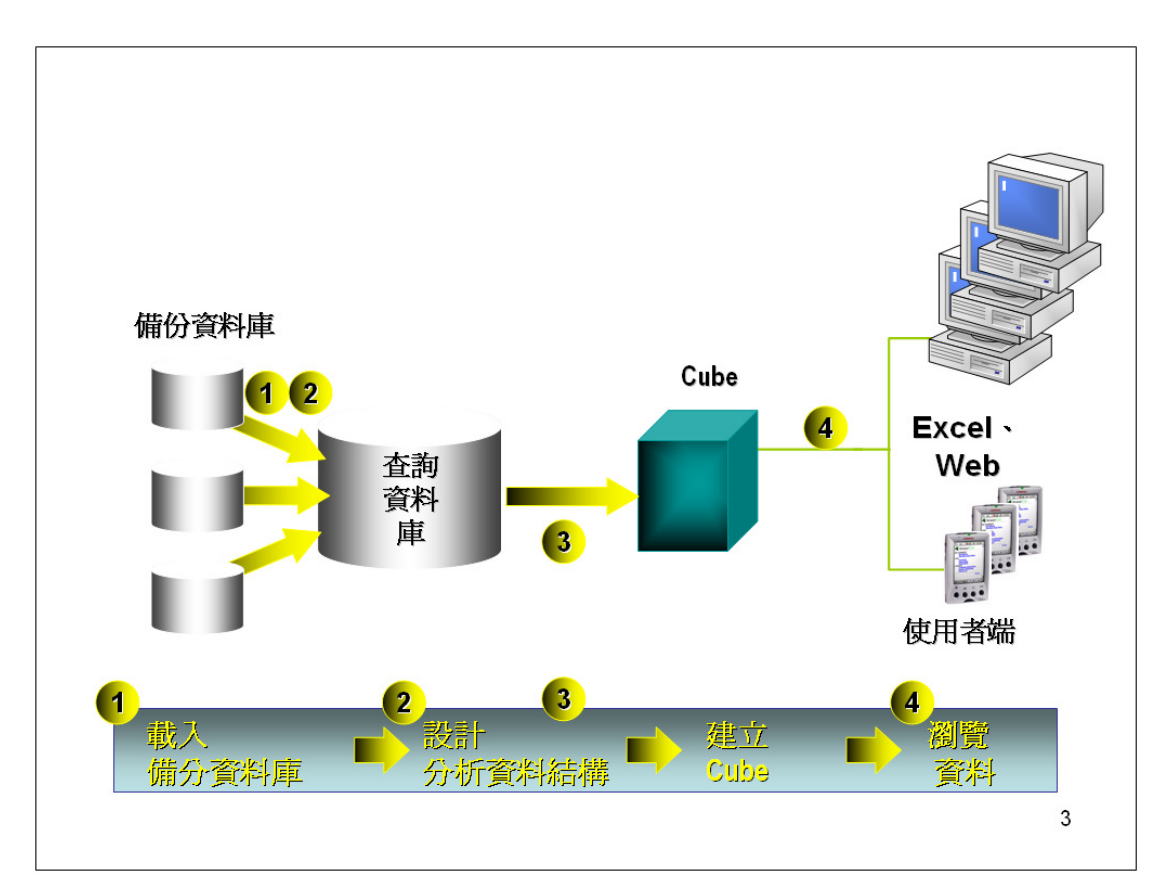

1.載入資料庫:

將總預算資料庫備份檔,復原到資料庫管理系統中,作為查詢資 料庫的來源

- 2.設計分析資料架構: 透過檢視表的設計,建立分析所需的事實資料表、維度資料表的 資料來源
- 3.建立 OLAP Cubes: 運用分析工具,建立分析資料庫
- 4.查詢資料:

l

運用前端查詢工具 Excel 查詢分析資料庫

### (三)建立總預算查詢資料庫

### - 建立總預算查詢資料庫 **GBA0000**

- 1. 執行【開始】【所有程式】【Microsoft SQL Server】【Enterprise Manager】。
- 2. 展 開 【 Microsoft SQL Server 】【 SQL Server 群 組 】 【(Local)(Windows NT)】,點選【資料庫】後,按滑鼠右鍵,選 擇【新增資料庫】
- 3. 點選【一般】頁籤,在【名稱】欄輸入 **GBA0000**,按【確定】鍵。
- 4. 資料庫新增完畢,在【資料庫】下,多了一個 GBA0000 資料庫。

### - 將【**101** 年度總預算案備份資料庫】還原到 **GBA0000** 資料庫中

- 1. 點選【資料庫】【GBA0000】後,按滑鼠右鍵,選擇【所有工作】【還 原資料庫】
- 2. 點選【來源裝置】,點選【選擇裝置】
- 3. 點選【新增】鍵

l

- 4. 點 選 【 檔 案 名 稱 】 , 輸 入 備 份 檔 名 稱 D:\GBA\BACKUP\101GBA0000.BAK, 按【確定】鍵,結束選擇還原 目的地視窗
- 5. 按【確定】鍵,結束選擇還原裝置視窗
- 6. 點選【選項】頁籤,勾選【強制對現有的資料庫進行還原】後, 按【確定】鍵,即開始還原資料庫
- 7. 出現【資料庫 GBA0000 已經還原成功】訊息視窗後,按【確定】 完成資料還原作業
- 8. 展開【資料庫】【GBA0000】,點選【資料表】,檢查右邊資料表視 窗是否包含【BCTDBudgetDetail】預算明細檔、【MCTMBudget】預 算科目名稱檔、【MCTNObject】用途別名稱檔

### (四) 查詢資料庫設計

總預算資料庫係屬於交易型態的資料庫,通常需要經過資料轉換 程序才能作為分析資料庫的來源。為簡化本次資料轉換的程序,以檢 視表來取代。

| 分析資料表 | 檢視表       | 資料來源                                |
|-------|-----------|-------------------------------------|
| 事實資料表 | View 歲出經費 | 預算明細檔 (BCTDBudgetDetail, BA)        |
| 經資別維度 |           |                                     |
| 機關別維度 |           | View 機關別科目  預算科目名稱檔(MCTMBudget, MH) |
| 政事別維度 |           | View政事別科目 預算科目名稱檔(MCTMBudget,MH)    |
| 用途別維度 |           | View 用途別科目  用途別名稱檔(MCTNObject, MI)  |

分析資料表與檢視表對應如下:

### (五) 建立總預算分析資料庫

### - 啟動分析管理員

l

1. 執行【開始】【所有程式】【Microsoft SQL Server】【Analysis Services】【分析管理員】

### - 設定資料庫和資料來源

- 1. 展開【Analysis Servers】,點選您的伺服器,按滑鼠右鍵,選擇 [新增資料庫]。
- 2. 在【資料庫名稱】中輸入 GBA0000,在【描述】中輸入 中央政府 總預算分析資料庫,按【確定】。
- 3. 在您的伺服器下,已增加了一個 GBA0000 資料庫。展開您剛剛建 立的 GBA0000 資料庫
- 4. 點選【資料來源】,按滑鼠右鍵,選擇【新增資料來源】
- 5. 在資料連結內容的【提供者】頁籤,點選【Microsoft OLE DB Provisder for SQL Server】, 按【下一步】
- 6. 在資料連結內容的【連線】頁籤, 步驟 1. 輸入  $localhost$  或 您的雷腦名稱, 步驟 2.點選【使用 Windows NT 整合安全】, 步驟 3.選擇或輸入【GBA0000】,點選【測試連線】。
- 7. 測試連線成功,按【確定】結束訊息視窗,按【確定】結束資料

連結視窗。

- 8. 展開【資料來源】,查看剛剛建立的資料來源已顯示在樹狀結構 中。
- ▶ 建立共用維度-【機關別】
- 1. 點選【共用維度】,按滑鼠右鍵,選擇【新增維度】【精靈】
- 2. 出現說明視窗,按【下一步】
- 3. 點選【父子式】,按【下一步】
- 4. 點選【view 機關別科目】檢視表,可以按【瀏覽資料】鍵,預覽 一下資料內容。按【下一步】進入下一畫面。
- 5. 步驟 1.選擇【科目編號】, 步驟 2.選擇 【上層科目編號】, 步驟 3. 選擇【預算科目】, 按【下一步】
- 6. 按【下一步】
- 7. 在維度名稱中,輸入【機關別】。在預覽窗格中,可查看各層級 資料。按【完成】結束,進入下一畫面
- 8. 點選【資料】頁籤,在維度成員窗格中,可以預覽機關別各層級 資料。
- 9. 機關別科目共有四個層級:(款)主管、(項)機關、(目)業務計畫、 (節)工作計畫。下列步驟為設定各層級名稱,步驟如下:點選左 窗格【科目編號】,點選左下窗格【進階】頁籤,點選 Level Naming Template 旁邊【 --- 】,進入【層級命名範本】視窗
- 10. 由於第一層是【合計】欄不用輸入,點選\*旁【名稱欄】即可輸 入各層級名稱。輸入完畢,按【確定】結束
- 11. 點選選單【檔案】,選擇【存檔】,再選擇【結束】完成共用維度 【機關別】的設定
- ▶ 建立共用维度-【政事別】
- 1. 點選【共用維度】,按滑鼠右鍵,選擇【新增維度】【精靈】
- 2. 出現說明視窗,按【下一步】
- 3. 點選【父子式】,按【下一步】
- 4. 點選【view 政事別科目】檢視表,可以按【瀏覽資料】鍵,預覽 一下資料內容。按【下一步】進入下一畫面。
- 5. 步驟 1.選擇【科目編號】, 步驟 2.選擇 【上層科目編號】, 步驟 3. 選擇【預算科目】, 按【下一步】
- 6. 按【下一步】

l

7. 在維度名稱中,輸入【政事別】。在預覽窗格中,可查看各層級

資料。按【完成】結束,進入下一畫面

- 8. 點選【資料】頁籤,在維度成員窗格中,可以預覽政事別各層級 資料。
- 9. 政事別科目共有五個層級:政事別大分類、(款)政事別、(項)機 關、(目)業務計書、(節)工作計書。本範例不設定層級名稱,以 便與【機關別】比較其差異。
- 10. 點選選單【檔案】,選擇【存檔】,再選擇【結束】完成共用維度 【政事別】的設定
- ▶ 建立共用维度-【用途別】
- 1. 點選【共用維度】,按滑鼠右鍵,選擇【新增維度】【精靈】
- 2. 出現說明視窗,按【下一步】
- 3. 點選【父子式】,按【下一步】
- 4. 點選【view 用途別科目】檢視表,可以按【瀏覽資料】鍵,預覽 一下資料內容。按【下一步】進入下一畫面。
- 5. 步驟 1.選擇【用途別編號】, 步驟 2.選擇 【上層科目編號】, 步驟 3. 選擇【用途別名稱】, 按【下一步】
- 6. 按【下一步】
- 7. 在維度名稱中,輸入【用途別】。在預覽窗格中,可查看各層級 資料。按【完成】結束,進入下一畫面
- 8. 點選【資料】頁籤,在維度成員窗格中,可以預覽用途別各層級 資料。
- 9. 用途別科目共有二個層級:一級用途別、二級用途別。點選選單 【檔案】,選擇【存檔】,再選擇【結束】完成共用維度【用途別】 的設定
- 建立 **Cube**-【經費分析】
- 1. 點選【Cube】,按滑鼠右鍵,選擇【新增】【精靈】
- 2. 出現說明視窗,按【下一步】
- 3. 點選【view 歲出經費】檢視表,可以按【瀏覽資料】鍵,預覽一 下資料內容。按【下一步】進入下一畫面。
- 4. 左窗格點選【本年度預算數】,按【 2 】新增本年度預算數到【Cube 量值】窗格中,按【下一步】
- 5. 點選全選鍵【 2 】,按【下一步】
- 6. 點選【是】

l

- 7. 在 Cube 名稱欄,輸入【歲出經費分析】,按【完成】
- 8. 調整右窗格【結構描述】頁籤,檢查資【事實資料表】與【維度

資料表】之關聯欄位是否建立正確。

- ▶ 建立私用維度-【經資別】
- 1. 由於【經資別】維度與【歲出經費分析】事實資料表的相依性高, 較適合設定為【私用維度】,設定步驟如下:點選【共用維度】, 按滑鼠右鍵,選擇【新增維度】【精靈】
- 2. 出現說明視窗,按【下一步】
- 3. 點選【星狀結構】,按【下一步】
- 4. 點選【view歲出經費】檢視表,可以按【瀏覽資料】鍵,預覽一 下資料內容。按【下一步】進入下一畫面。
- 5. 左窗格點選【經資別】,按【 】,按【下一步】
- 6. 按【下一步】
- 7. 按【下一步】
- 8. 在維度名稱中,輸入【經資別】。在預覽窗格中,可查看各層級 資料,取消【和其它 cube 共用這個維度】(不要√選)。按【完成】 結束,進入下一書面
- 9. 經資別共有三種查詢方式:經資併計、經常門、資本門。將合計 數(ALL)改為【經資併計】的步驟如下: 點選左上窗格【經資別】, 點選左下窗格【進階】頁籤,將【ALL Caption】設為【經資併 計】,按【存檔】完成【經資別】維度的設計

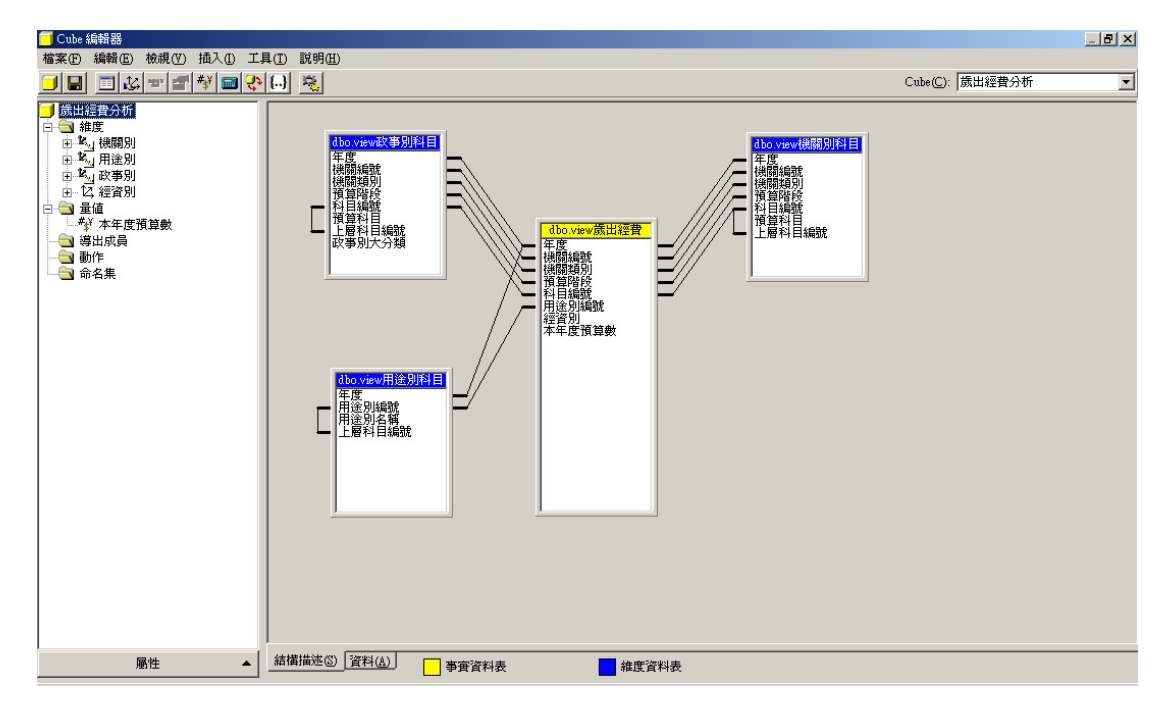

- 處理 **Cube**-【歲出經費分析】

l

1. 點選右窗格【資料】頁籤,右窗格中可看到取樣資料(非完整資 料),右下方出現【!尚未處理 cube 正在檢視取樣資料】

- 2. 點選工具列處理【 <mark>是</mark>】鍵
- 3. 按【否】

l

- 4. 按【確定】
- 5. 完成 Cube 處理,按【關閉】
- 6. 右窗格【資料】頁籤中,顯示的即是真實資料
- 7. 右窗格操作的方式,與 Excel 樞紐分析相似:右上窗格的【維度】 可作條件篩選,亦可拖曳到資料區作交叉分析。例如,要作【機 關別】與【政事別】交叉分析步驟如下:將【機關別】維度,拖 曳到資料區的表側、將【政事別】維度,拖曳到資料區的表頭, 即完成。

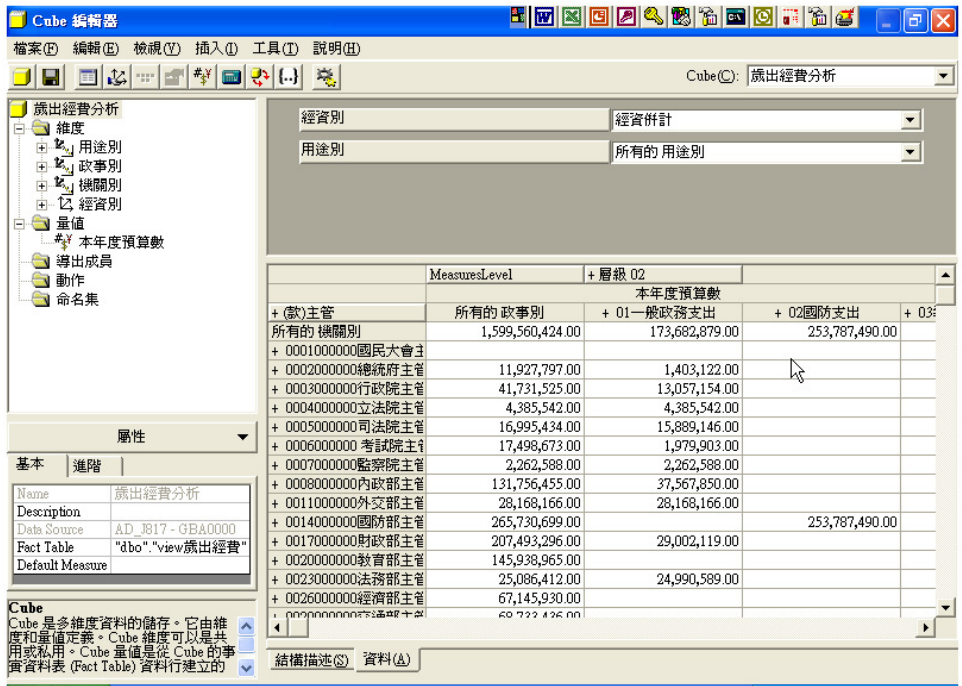

- 8. 在資料區表側【+(款)主管】上,點兩下可展開下一層級【(項) 機關】;在資料區表頭【+層級 02】上,點兩下可展開下一層級【層 級 03】,可比較因【機關別】維度有設定【Level Naming Template】 使各層級名稱較具可讀性。
- 9. 要查詢【民意代表待遇】各機關預算數編列情況:展開【用途別】 維度清單,點選【0101 民意代表待遇】即可。

### (六)運用 **Excel** 查詢分析資料庫

# - 建立 **Excel**樞紐分析表 1. 開啟 Excel,點選【資料】選單【樞紐分析表及圖報表】 2. 點選【外部資料庫】,按下一步 3. 點選【取得資料】 4. 點選【線上分析處理】資料業,點選【新資料來源】,按【確定】 5. 步驟 1.輸入【歲出經費分析】, 步驟2.點選【Microsoft OLE DB Provider for Olap Services 8.0】, 步驟 3.按【連接】 6. 在伺服器中輸入【localhost】(或電腦名稱),按【下一步】 7. 點選資料庫【GBA0000】,按【完成】 8. 步驟 4.選擇【歲出經費分析】,按【確定】 9. 按【確定】 10. 按【下一步】 11. 按【完成】 12. 將【機關別】拖曳到【列欄位】,【政事別】拖曳到【欄欄位】,【本

年度預算數】拖曳到【資料欄位】,【用途別】及【經資別】拖曳 到【分頁欄位】即完成

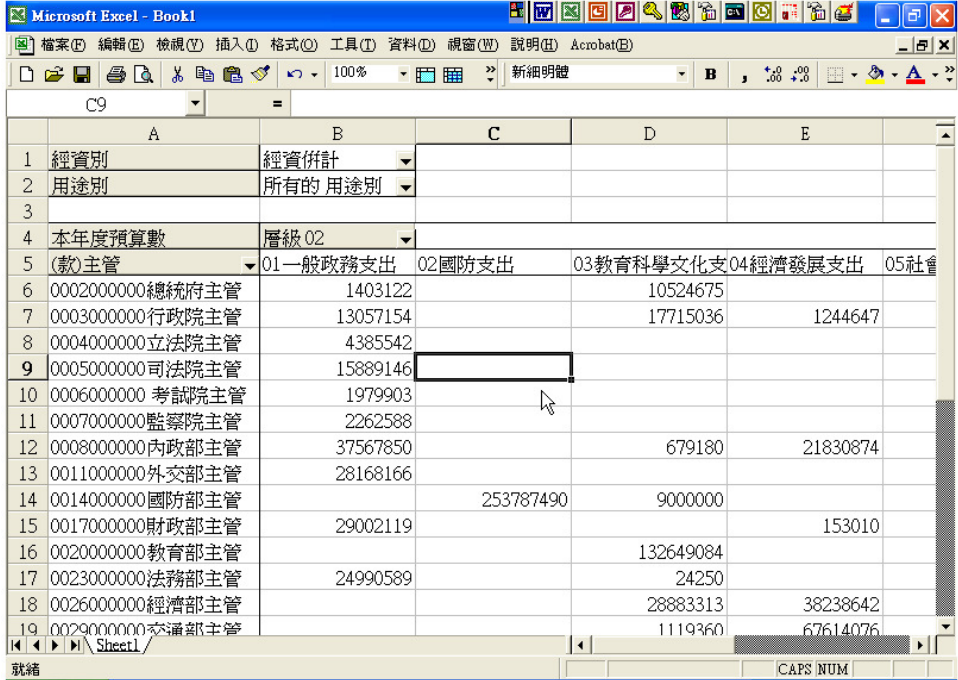

l

### - 建立 **Local Cube**

- 1. 點選樞紐分析工具箱中【樞紐分析】【主從架構設定】
- 2. 點選【建立本機資料檔】
- 3. 點選【下一步】
- 4. 勾選所有項目及層級後,按【下一步】
- 5. 勾選所有項目及層級後,按【下一步】
- $6.$  將 Local Cube 存到  $D:\wedge$ , 按【完成】
- 7. 按【確定】
- 以 **Local Cube**為資料來源,建立 **Excel** 樞紐分析表
- 1. 建立好 Local Cube 後,就可以將 Local Cube 檔複製到沒有連線到 Analysis Server 的電腦(如筆記型電腦),作離線查詢。步驟如下: 開啟 Excel,點選【資料】選單【樞紐分析表及圖報表】
- 2. 點選【外部資料庫】,按下一步
- 3. 點選【取得資料】
- 4. 點選【線上分析處理】資料頁,點選【新資料來源】,按【確定】
- 5. 步驟 1.輸入【歲出經費分析 Local cube】, 步驟2.點選【Microsoft OLE DB Provider for Olap Services 8.0】, 步驟 3.按【連接】
- 6. 點選【Cube 檔案】,檔案中輸入【D:\歲出經費分析】,按【完成】
- 7. 步驟 4.選擇【歲出經費分析】,按【確定】
- 8. 按【確定】
- 9. 按【下一步】
- 10. 按【完成】

l

11. 將【機關別】拖曳到【列欄位】,【政事別】拖曳到【欄欄位】,【本 年度預算數】拖曳到【資料欄位】,【用途別】及【經資別】拖曳 到【分頁欄位】即完成

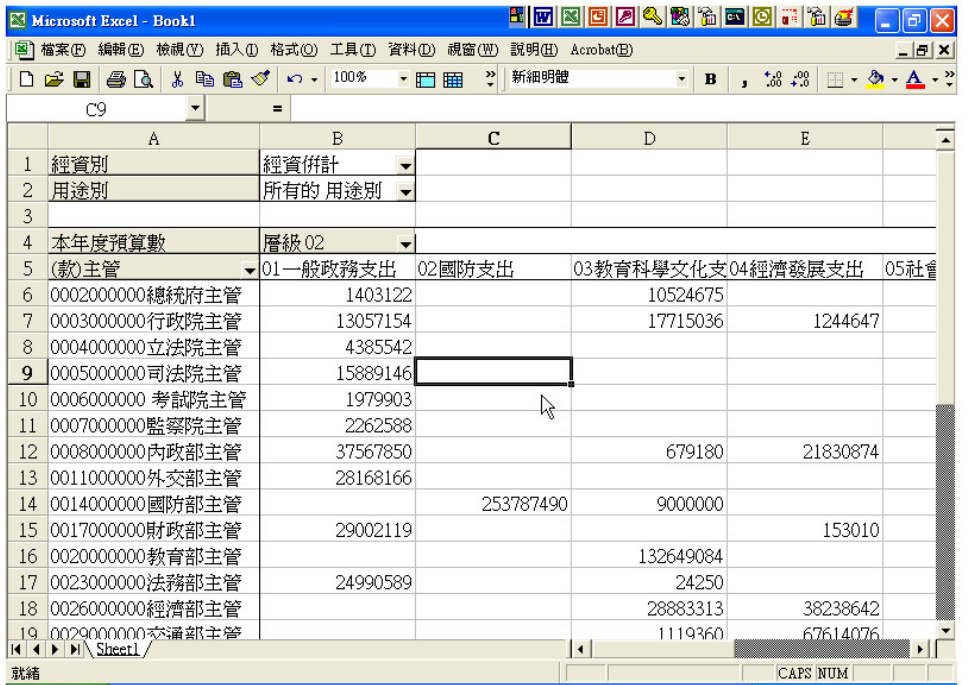

### - 將 **Excel** 樞紐分析表,存成 **Web** 互動網頁

- 1. 若使用者不習慣 Excel 操作,可將樞紐分析表存為 Web 互動網頁, 在瀏覽器中查詢資料。步驟如下:點選【檔案】選單【另存成 Web 畫面】
- 2. 點選【重新發佈(E):樞紐分析表】,勾選【加入互動功能】,按【發 佈】
- 3. 類型中選擇【樞紐分析表】,勾選【增加互動功能】,檔名中輸入 【D:\Page.htm】,按【發佈】
- 4. 檔名中輸入【D:\Page.htm】,按【發佈】
- 5. 在瀏覽器中操作樞紐分析

l

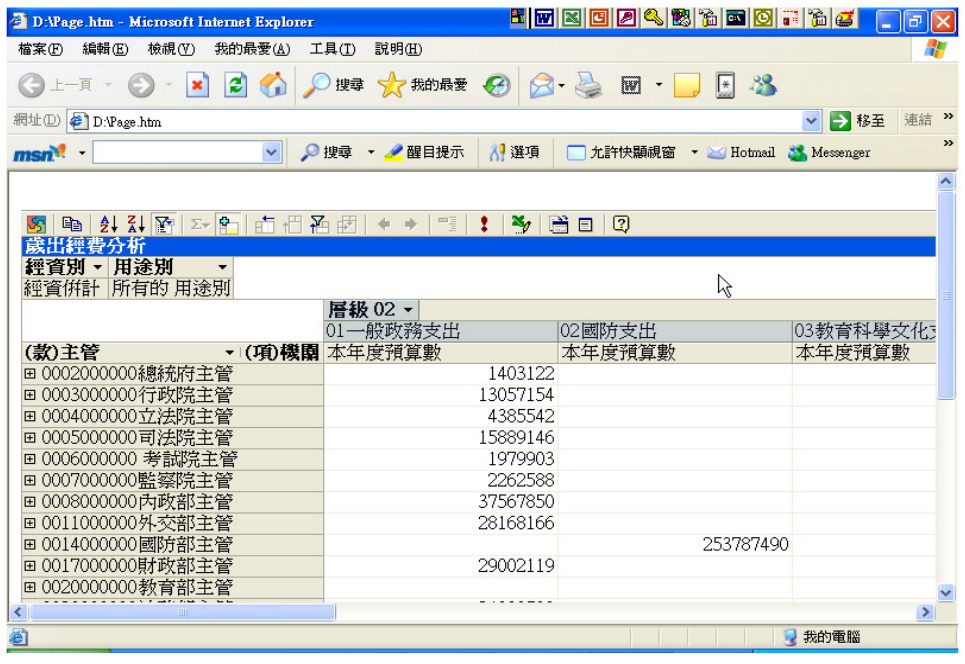

# 二、非營業基金歲計會計資料處理流程

(一)使用 **SQL Analysis Service**建立 **Cube**

- 1. 新增資料庫
- 2. 新增資料來源

說明伺服器名稱及資料庫名稱

建立所需分析資料 Cube

選擇事實資料表並建立維度(使用精靈並按歩骤設定)

設定所需之維度與量值

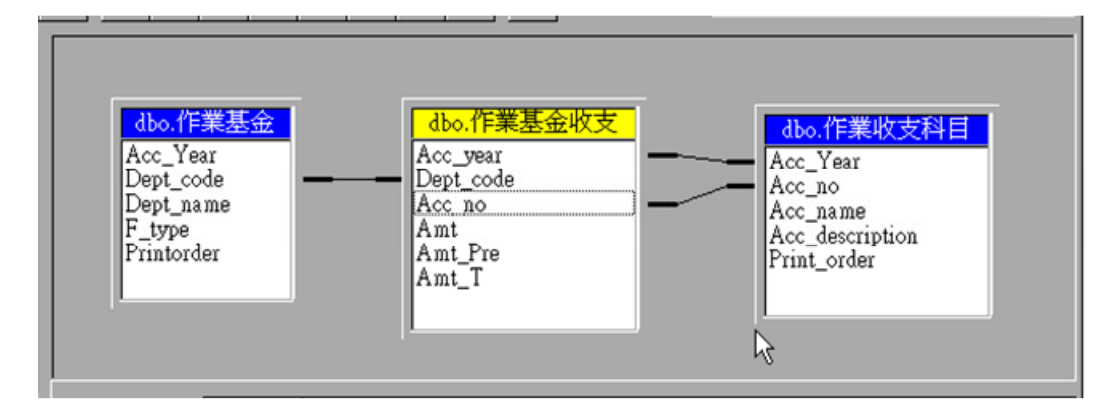

3. 進行 Cube 處理,以產生分析資料

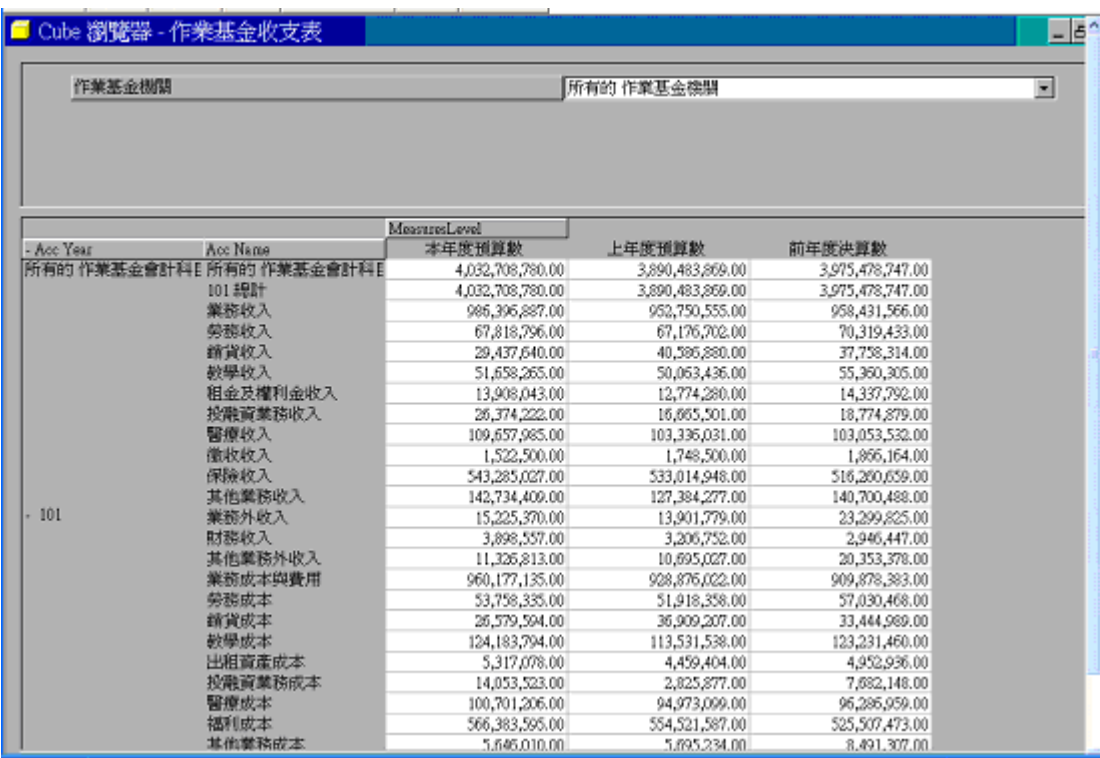

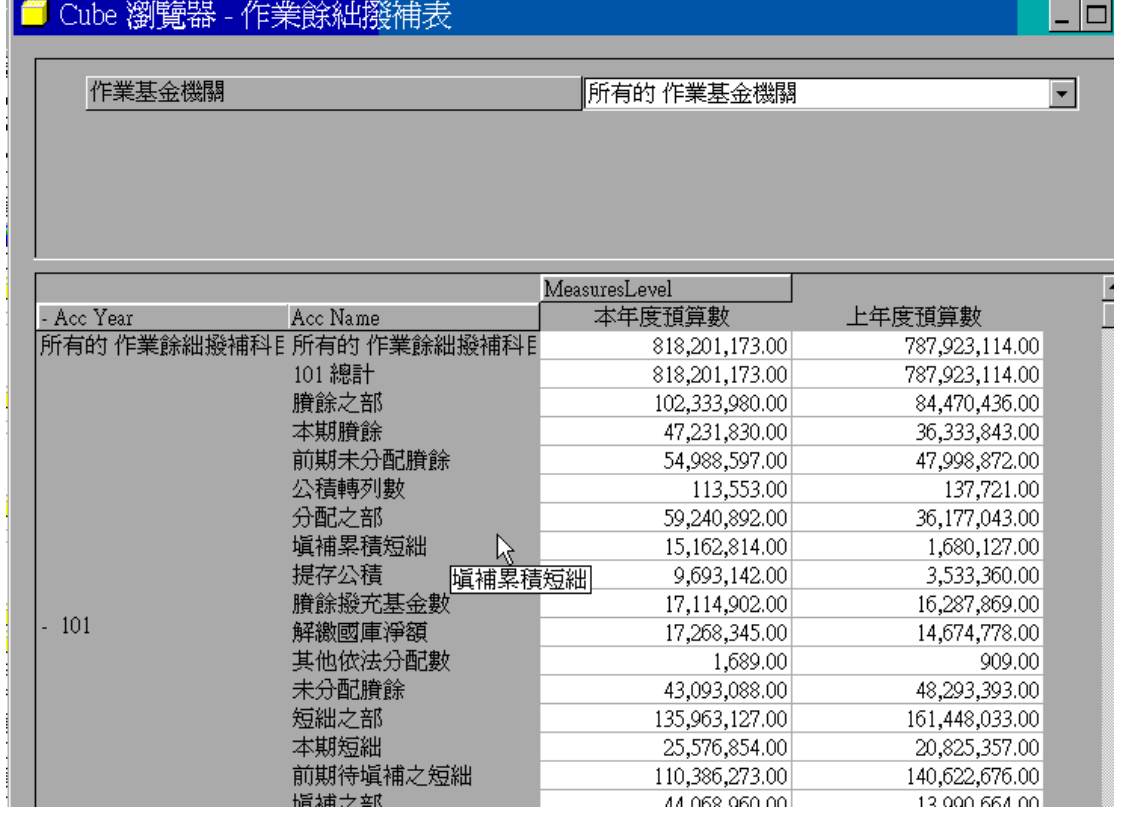

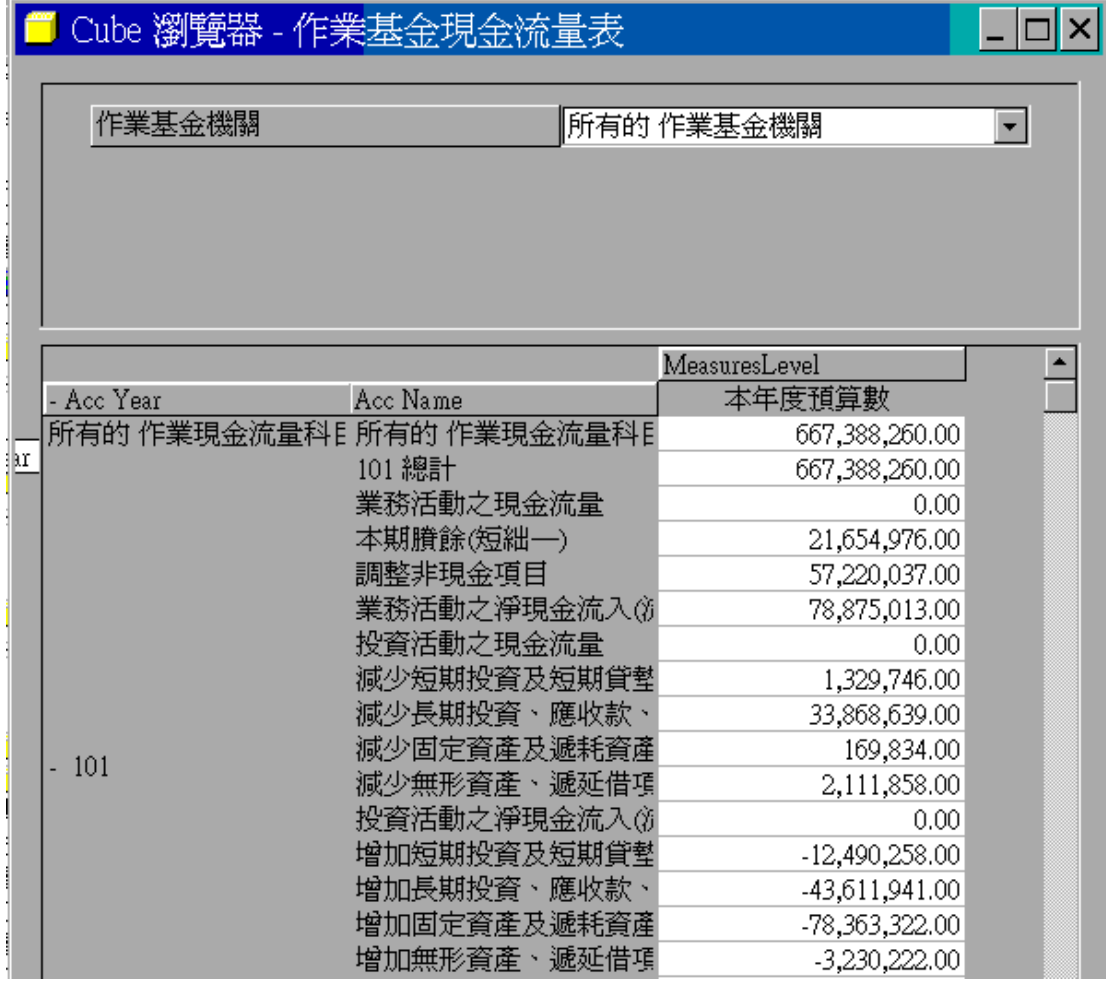

### ■ Cube 瀏覽器 - 政事基金來源用途及餘絀表

 $\overline{\phantom{a}}$  .  $\overline{\phantom{a}}$ 

٠

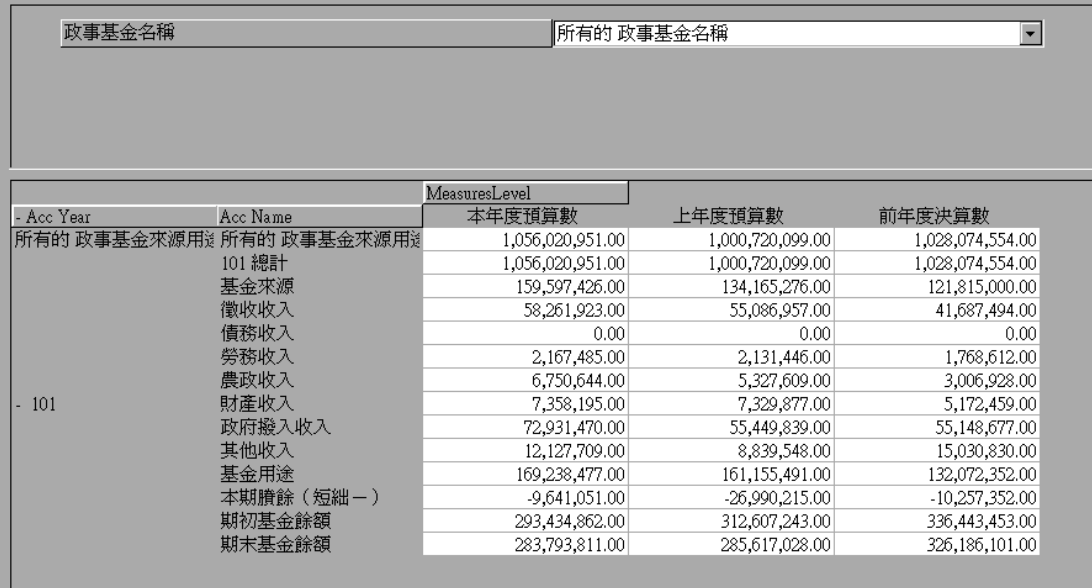

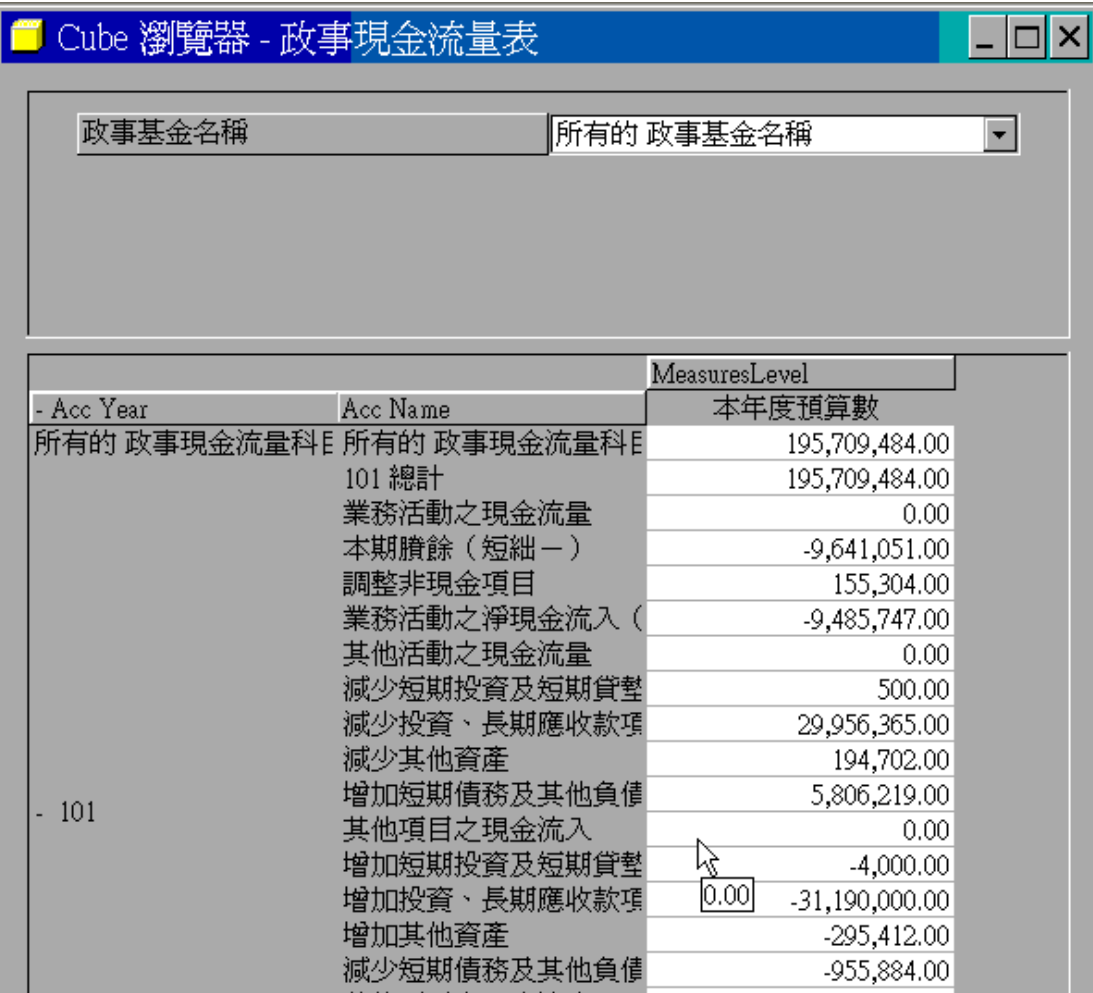

### (二)應用 **Excel**查詢資料

開啟 Excel 後,點選資料–樞紐分析表及圖報表

選擇外部資料庫 按【下一歩】

點【取得資料】

點選【線上分析處理】(OLAP)Cubes 再按【確定】

輸入相關資料並選擇 OLAP 提供者

再按一下【連接】

輸入伺服器名稱 並按【Next】

再選擇 資料庫名稱

## 按 【Finish】 會出現下列選項 (因為該 database 中建立二個

Cube)

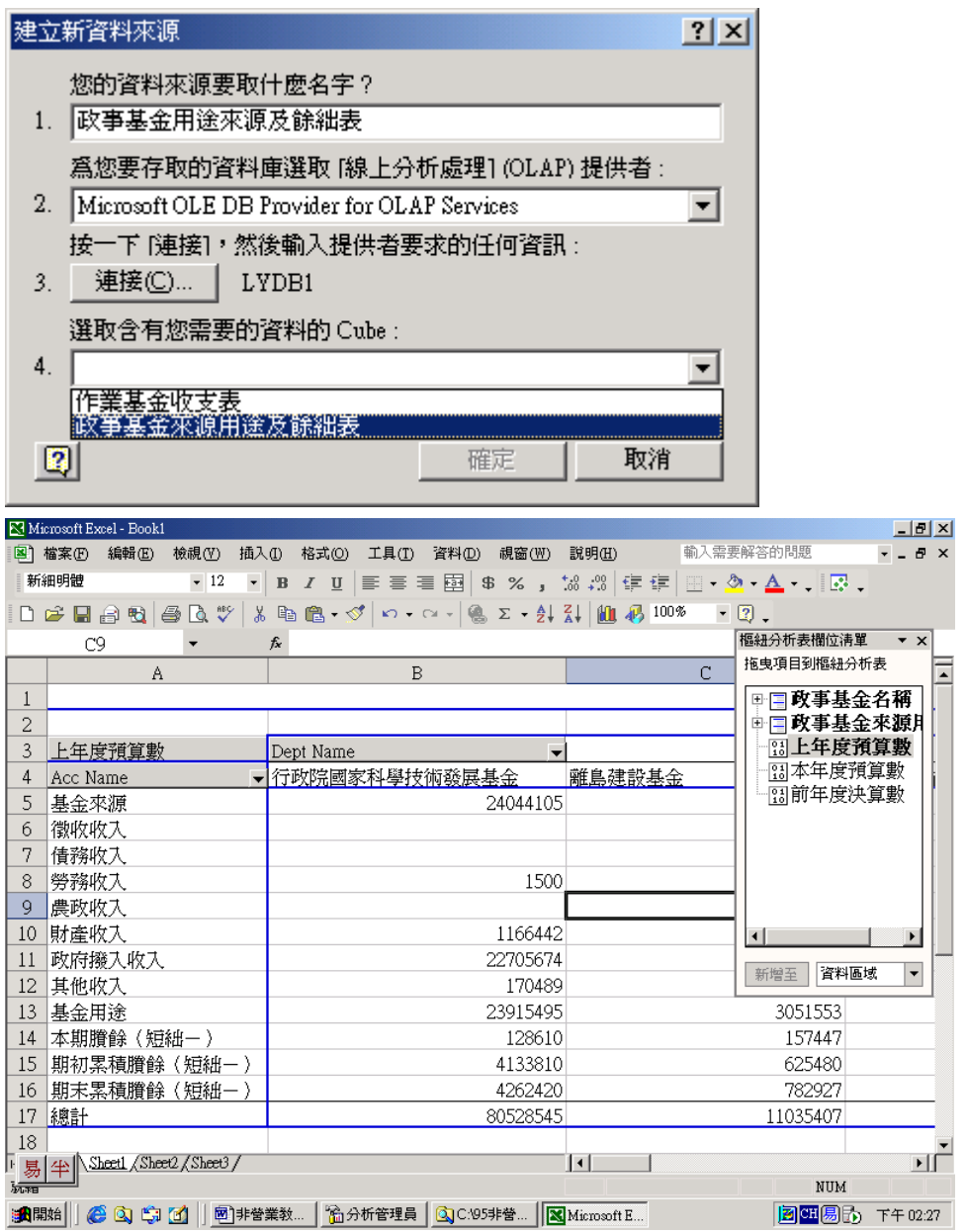

## (三)使用網頁方式(**Web**)查詢

1. 在 Excel 樞紐分析表方式開啟欲分析查詢的 Cube (如上圖)

2. 點選【檔案】中的【另存成 Web 畫面(G)】選項

點選【發佈(P)】

## 將類型改為 【樞紐分析表】 並輸入檔案名稱

### 3. 使用瀏覽器開啟該檔

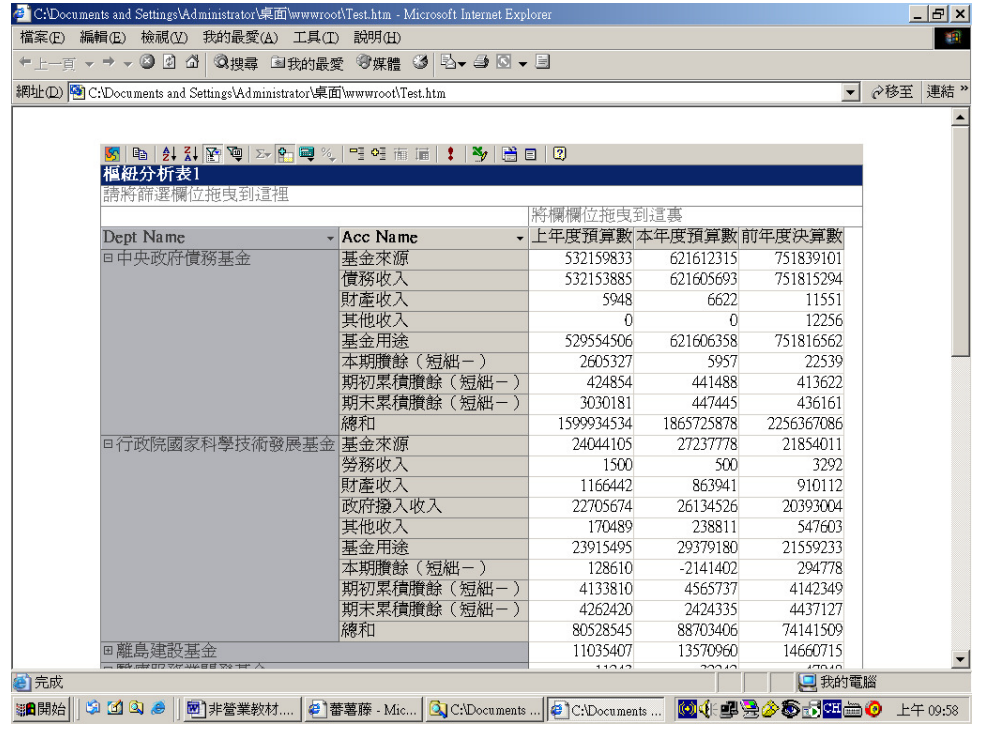

## 三、營業基金歲計會計資料處理流程

(一)使用 **SQL OLAP Service**建立 **Cube**

- 1. 新增資料庫
- 2. 新增資料來源
- 3. 新增 Cube

選擇欲查詢分析的資料表

依會計科目及國營事業名稱建立其維度

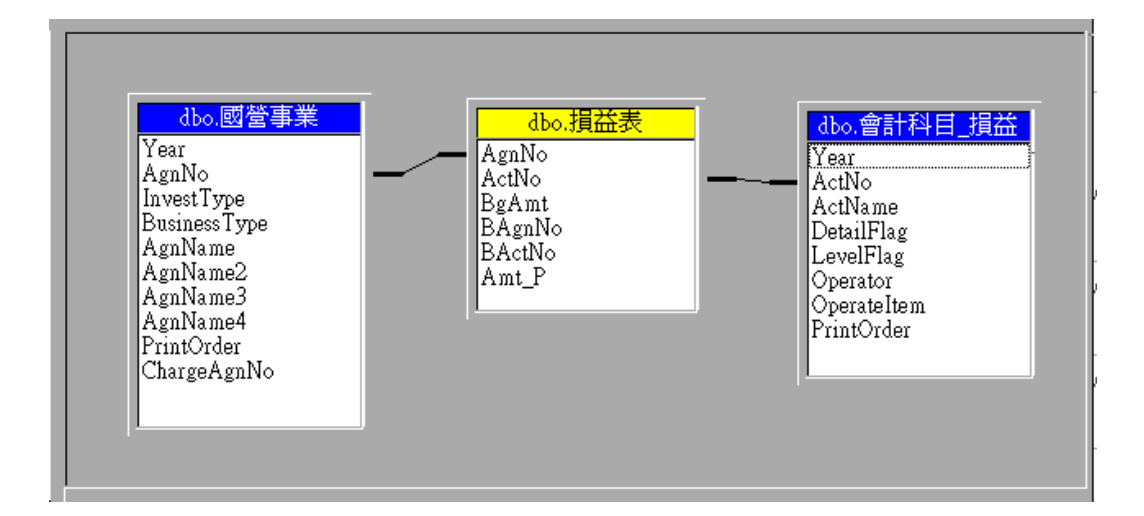

建立後於該 Cube 按右鍵選處理

執行後關閉該視窗即可看到資料

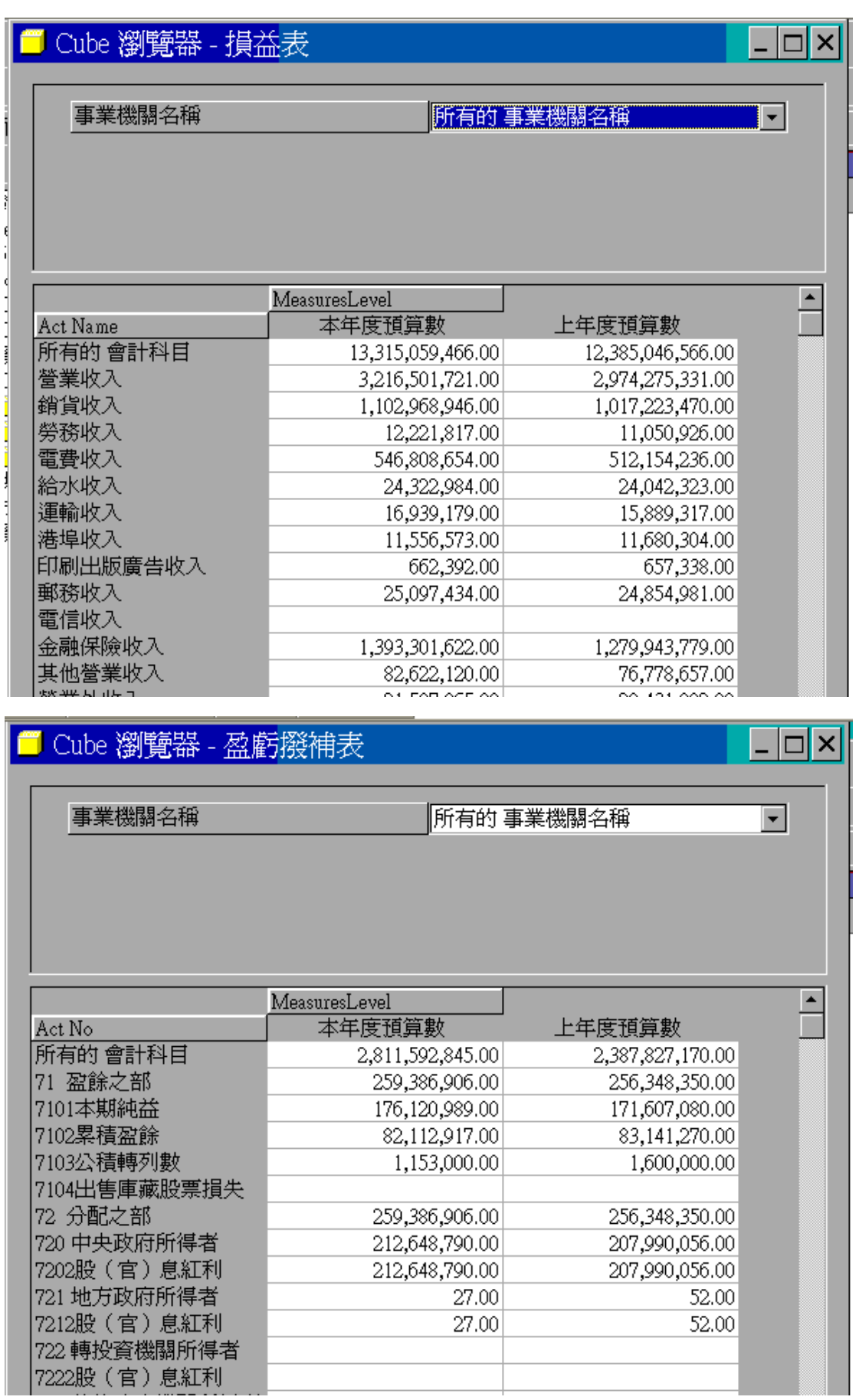

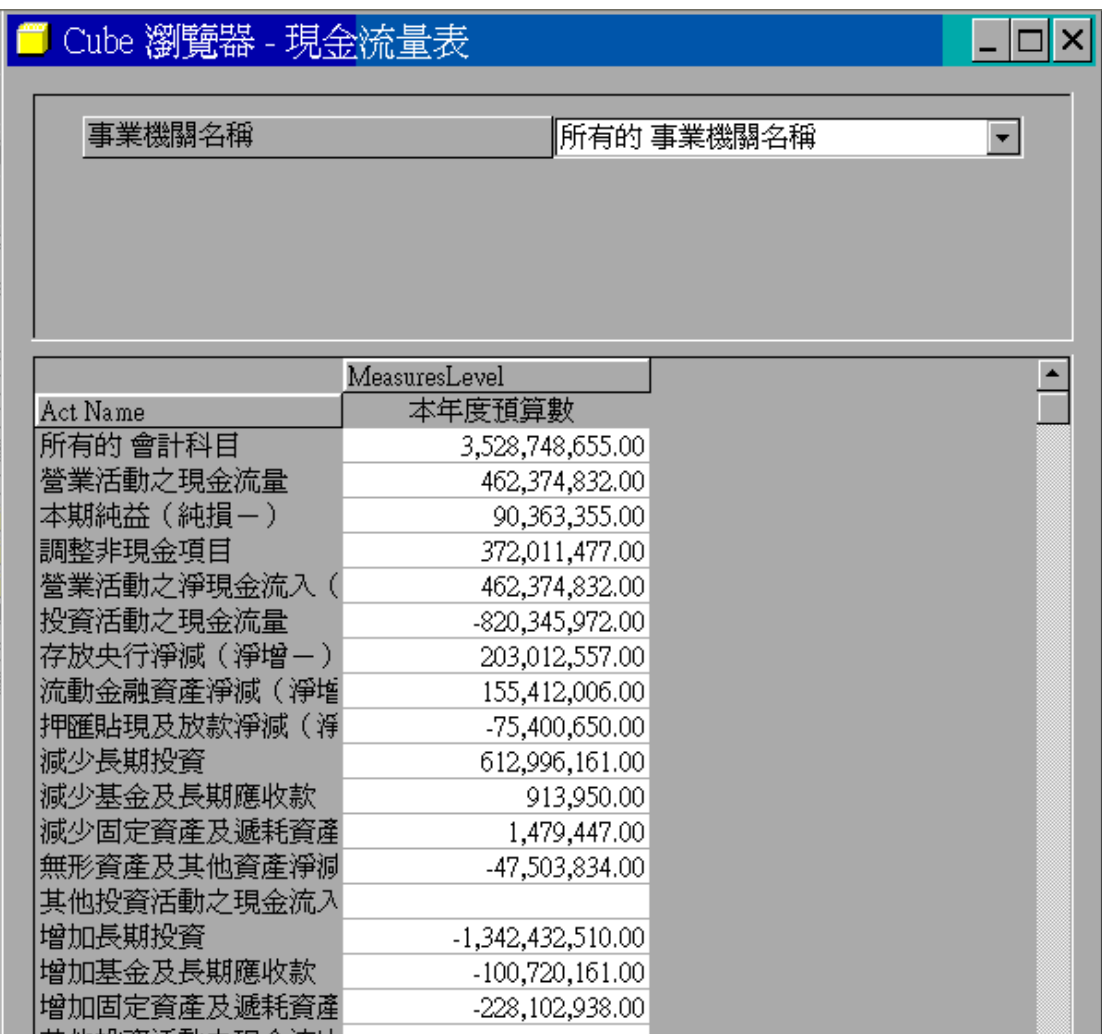

# (二)資料查詢分析的方式與之前介紹相同,可以使用 Excel

或 **Web Browser**。